## Imperial County FY 2022-2023 Budget Submittal Process

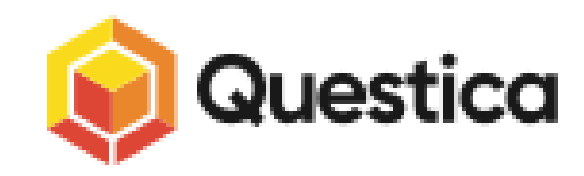

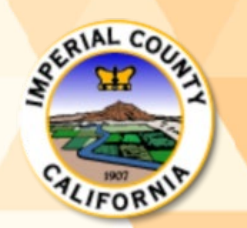

CEO/GSA – Budget Fiscal

### County of Imperial Annual Budget Deadlines

State of California Compliance Requirements:

• On or before June 30th approval of **Proposed/ Recommended Budget**  (Ref. Code 29064)

• On or before October 3rd approval of **Final Adopted Budget**  (Ref. Code 29100)

### QUESTICA: Operating Training Module

The Questica Operating Module is a web-based tool that will enable all County departments to work on their budgets (Orgs) in preparation for the upcoming Fiscal Year.

- •All budget information is stored in a single server
- •Everyone accesses the same data
- •Keeps all data in one location
- •Avoids duplication
- •Simplified process

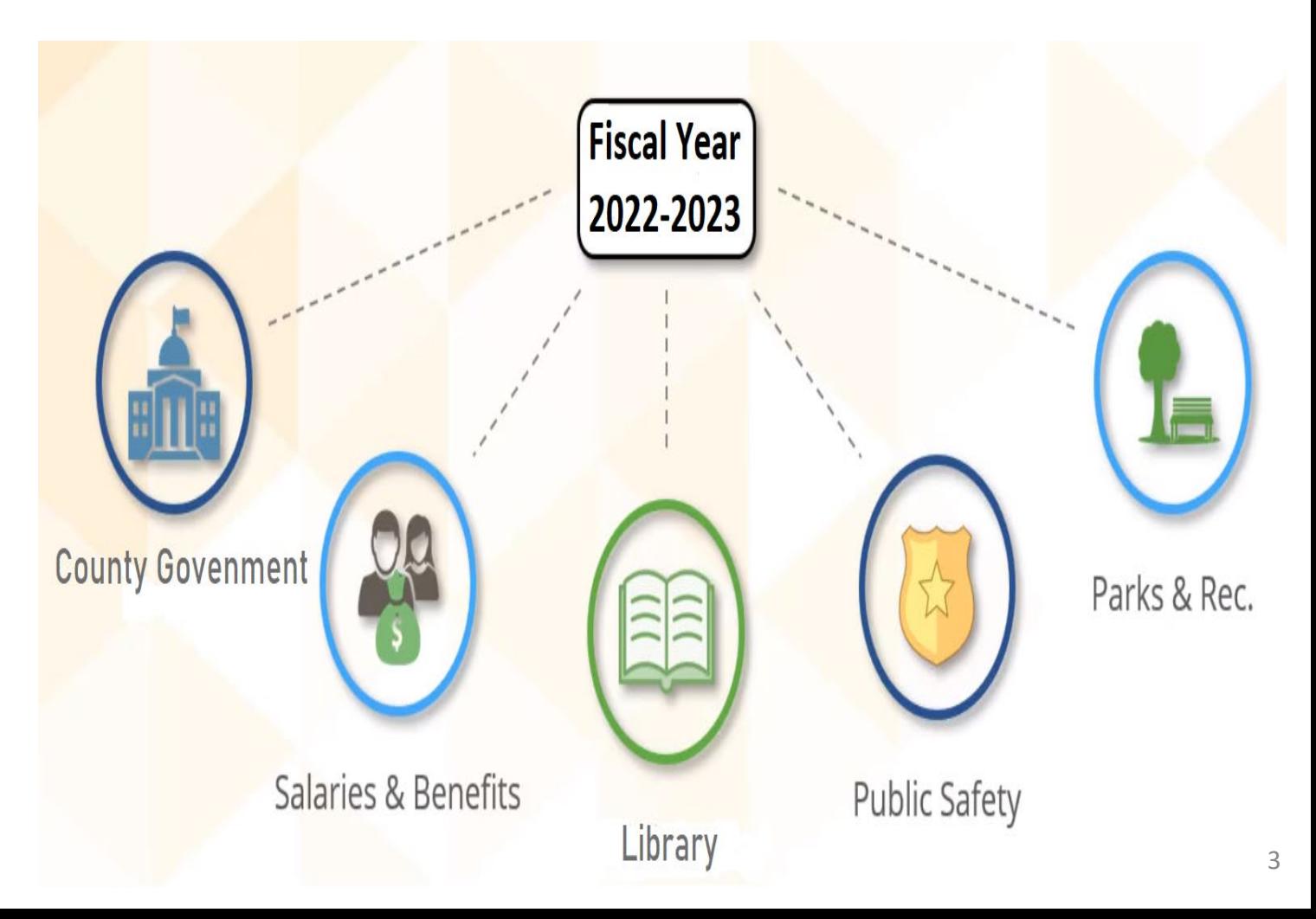

#### QUESTICA – User Sites

• Questica – Imperial County Site

**<https://imperialcounty.questica.com/mainDashboard.aspx>**

• Questica – Sandbox (Test Site)

**<https://imperialcountysandbox.questica.com/mainDashboard.aspx>**

• Questica – Help

**[https://help.questica.com](https://help.questica.com/)**

#### QUESTICA – Imperial County Site

#### <https://imperialcounty.questica.com/mainDashboard.aspx>

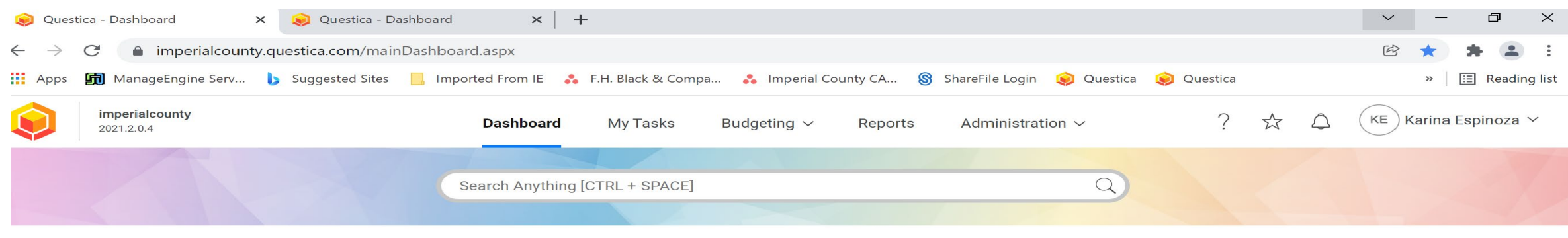

Questica Dashboard ~

△ Edit Dashboard + New Dashboard  $\rightarrow$  Arrange Widgets  $+$  Add Widget

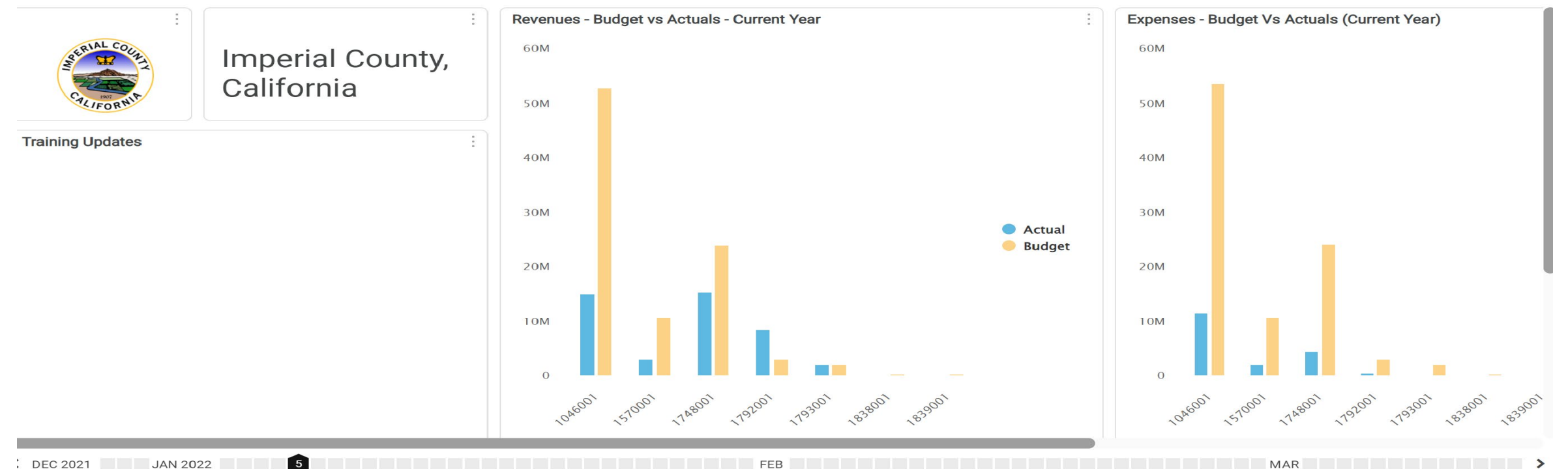

#### QUESTICA – Imperial County Sandbox (Test Site)

#### <https://imperialcountysandbox.questica.com/mainDashboard.aspx>

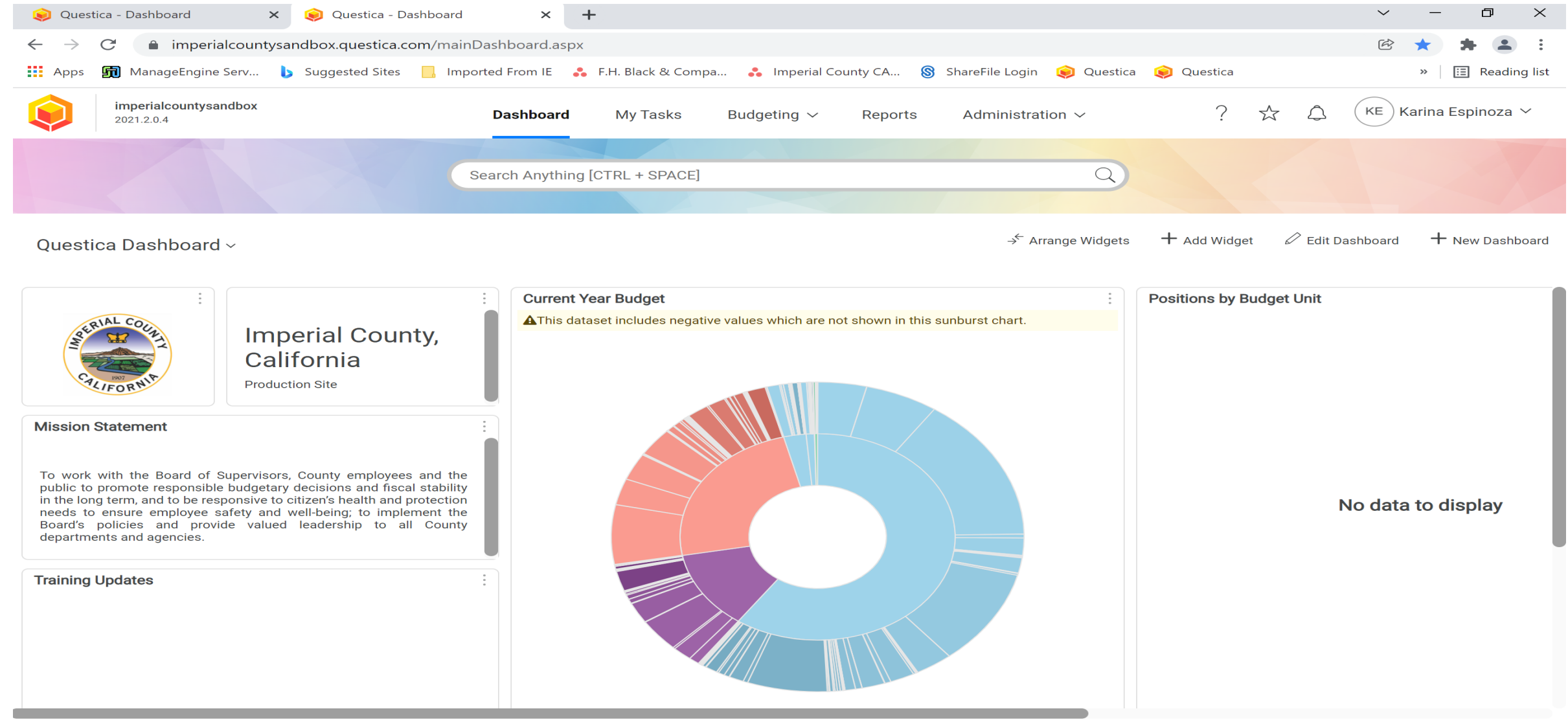

6

#### QUESTICA Help – Imperial County Help Site

#### [https://help.questica.com](https://help.questica.com/)

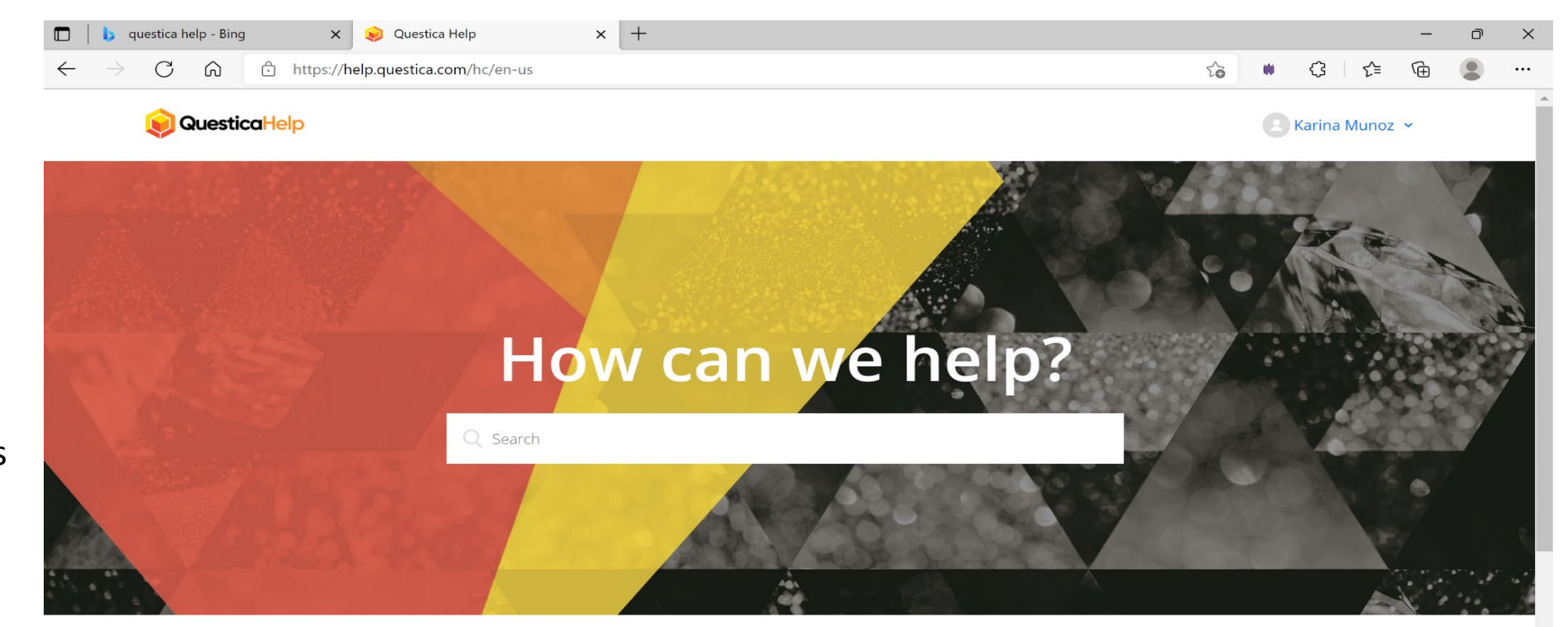

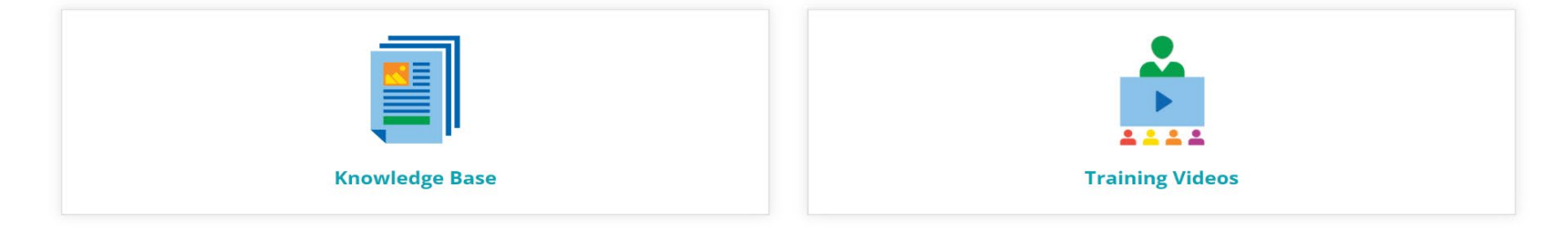

7

#### **Questica Help**

- Training Videos
- Handouts
- Webinars/ Presentations

### QUESTICA – Approval Process

Orgs (budgets) will go through several stages within Questica prior to the final approval for submission of the Proposed/Recommended Budget and the Final Adopted Budget

• Questica Users will work with **ORGS** (Org keys/ Budgets/ Budget Units)

• Once the budget is complete, the ORG is **promoted** to the next **stage** where it becomes someone else's responsibility to review, edit and/or promote again until the **ORG** reaches a final stage where it is considered approved.

•If revisions are needed or there is a question, the ORG may be **demoted** to the previous stage.

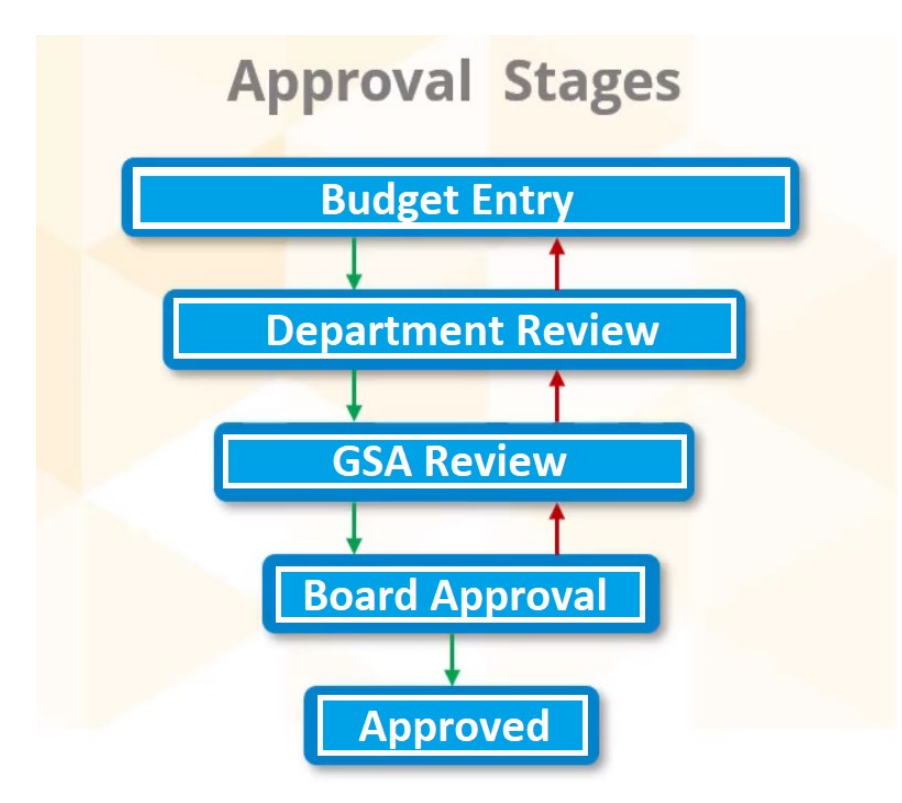

#### QUESTICA - Getting Started!

- **Logging into QUESTICA – Imperial County Site**
- <https://imperialcounty.questica.com/mainDashboard.aspx>

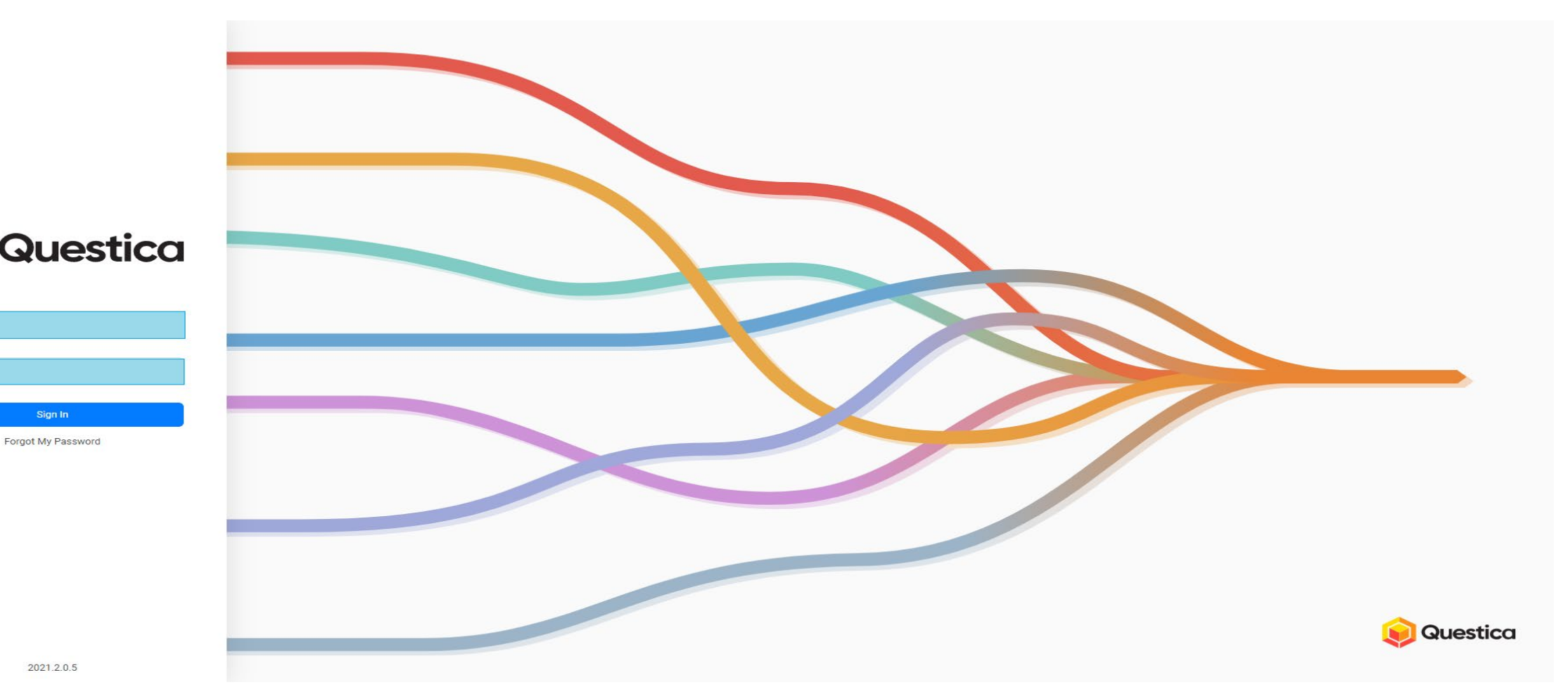

Sign In

**User Nam** 

Password

#### QUESTICA – Dashboard

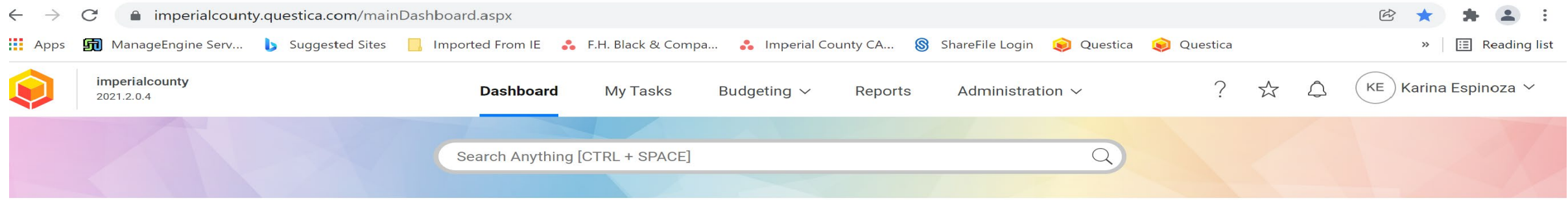

Questica Dashboard ~

→ Arrange Widgets + Add Widget △ Edit Dashboard + New Dashboard

 $MAAR$ 

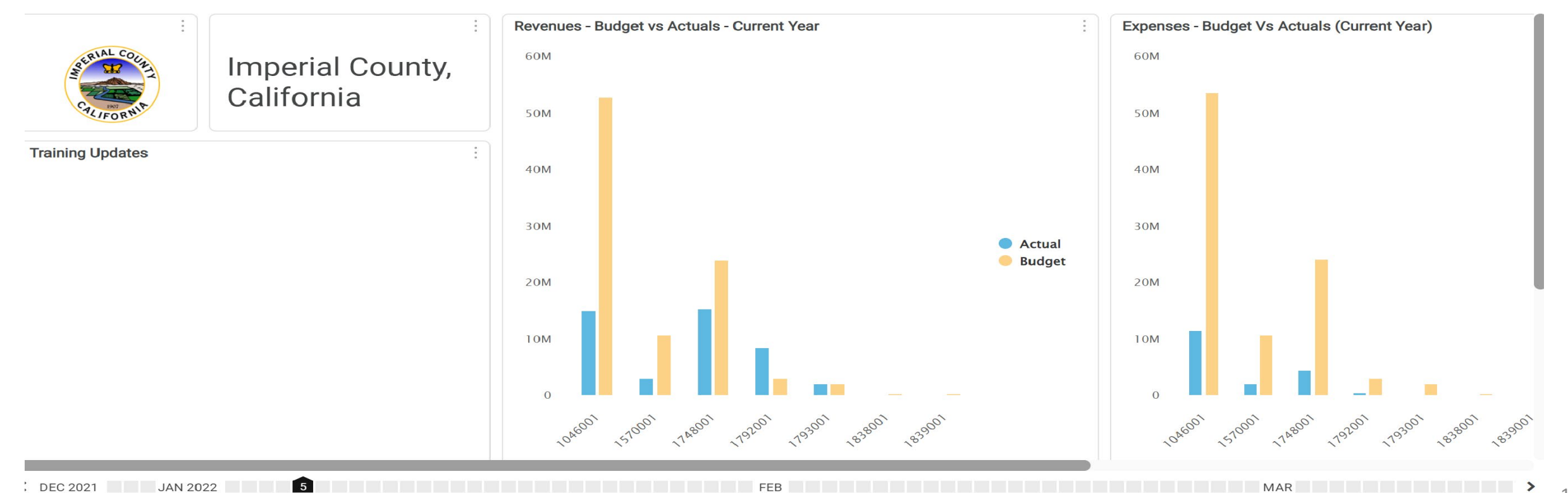

 $\rightarrow$ 

Menu provides

access to all

global search

screens

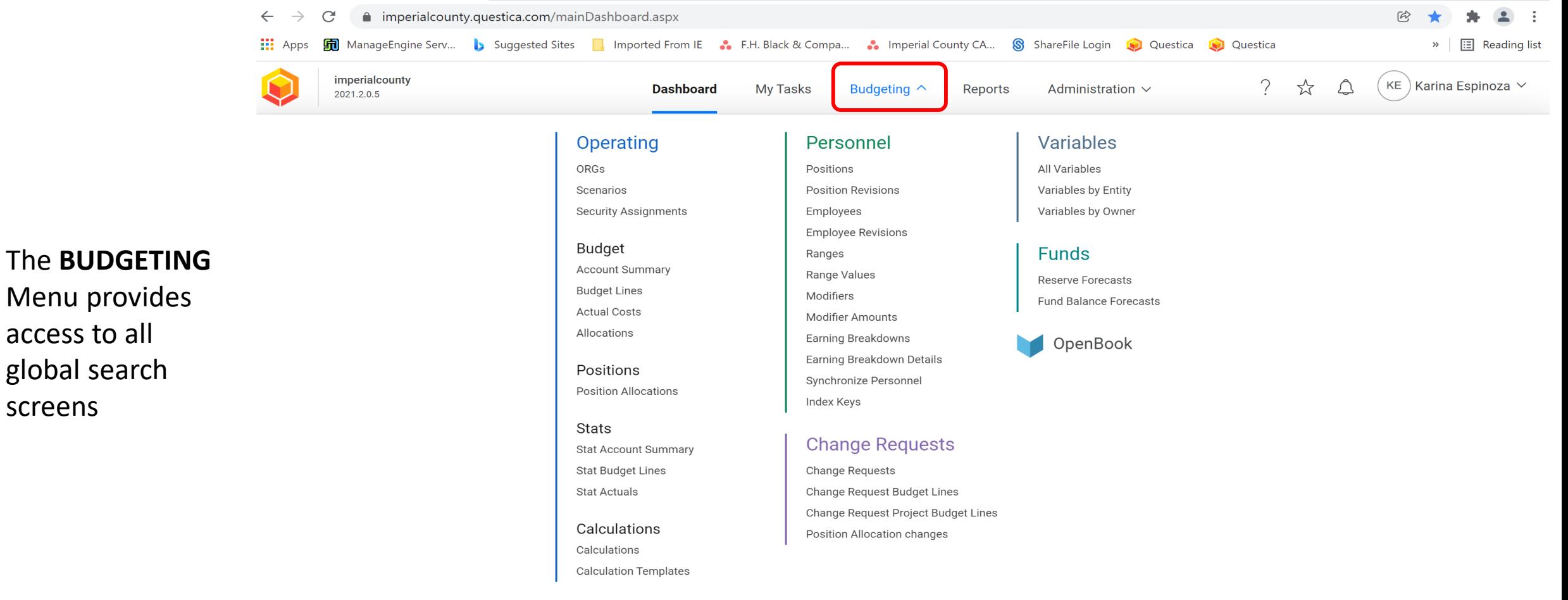

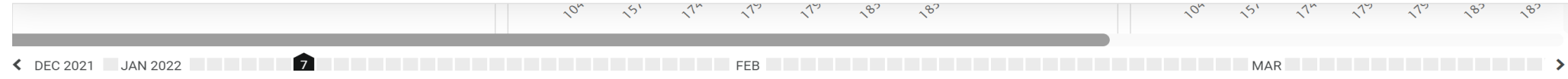

**Calculation Templates** 

To work on your

on **ORGs**

imperialcounty ? ☆  $KE$  Karina Espinoza  $\vee$ △ **Dashboard** My Tasks Budgeting  $\wedge$ Reports Administration  $\vee$ 2021.2.0.5 Operating Personnel Variables **ORGS** Positions All Variables **Position Revisions** Variables by Entity Scenarios **Security Assignments** Employees Variables by Owner **Employee Revisions Budget Funds** Ranges **Account Summary** Range Values **Reserve Forecasts Budget Lines** Modifiers **Fund Balance Forecasts** assigned Org(s), go to **Actual Costs** Modifier Amounts Allocations **OPERATING** and click Earning Breakdowns OpenBook Earning Breakdown Details Positions Synchronize Personnel **Position Allocations** Index Keys **Stats Change Requests Stat Account Summary Stat Budget Lines Change Requests Stat Actuals** Change Request Budget Lines Change Request Project Budget Lines Calculations Position Allocation changes Calculations

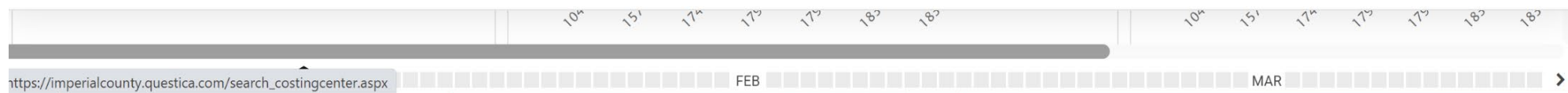

12

Select the correct fiscal year

Examples:

• When Preparing the Requested Budget for the next Fiscal Year, you will select 2022-2023 or 2023 (whichever appears on the banner).

•If you wish to view the current Fiscal Year, you will select 2021-2022 or 2022.

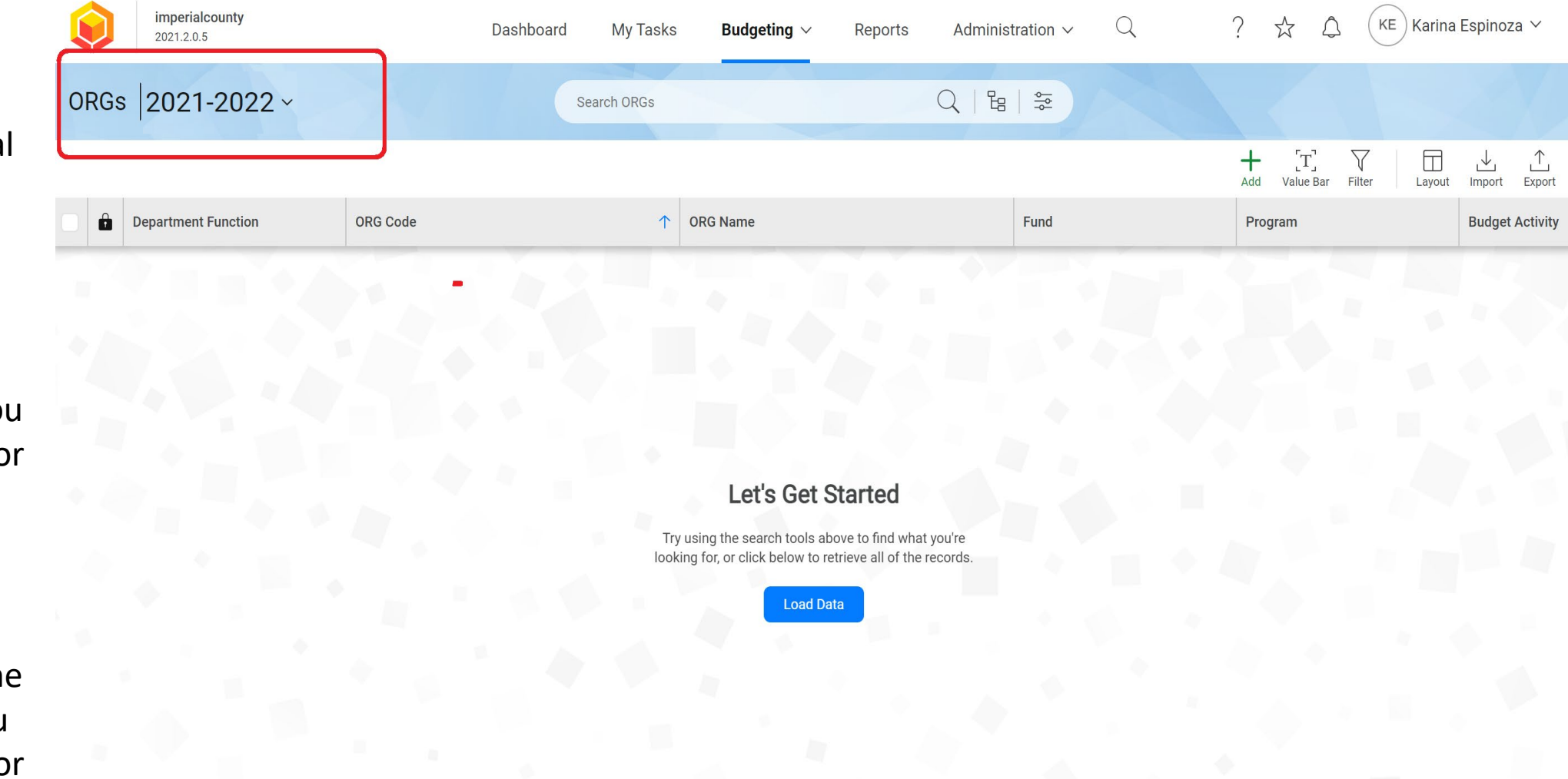

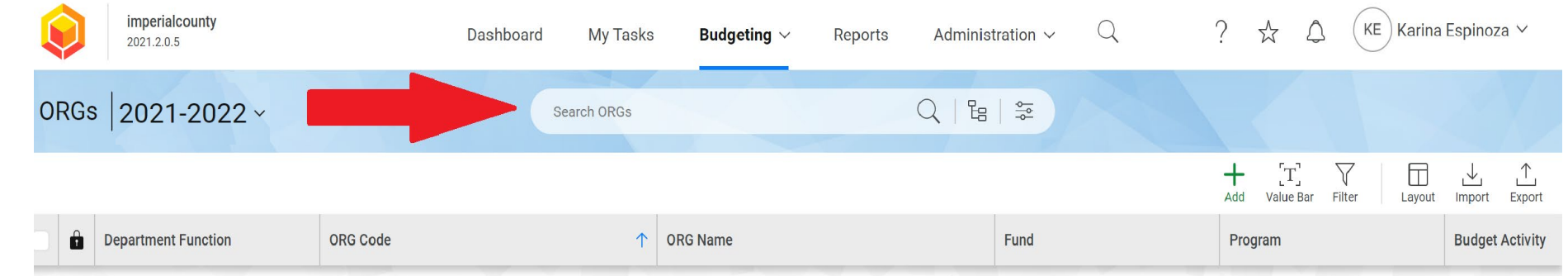

#### **3 ways to search for an Org**

•Place cursor on the Search Bar and hit the ENTER key on your keyboard

•Click on LOAD DATA

•Conduct an alpha numeric search. For an exact match, use " "

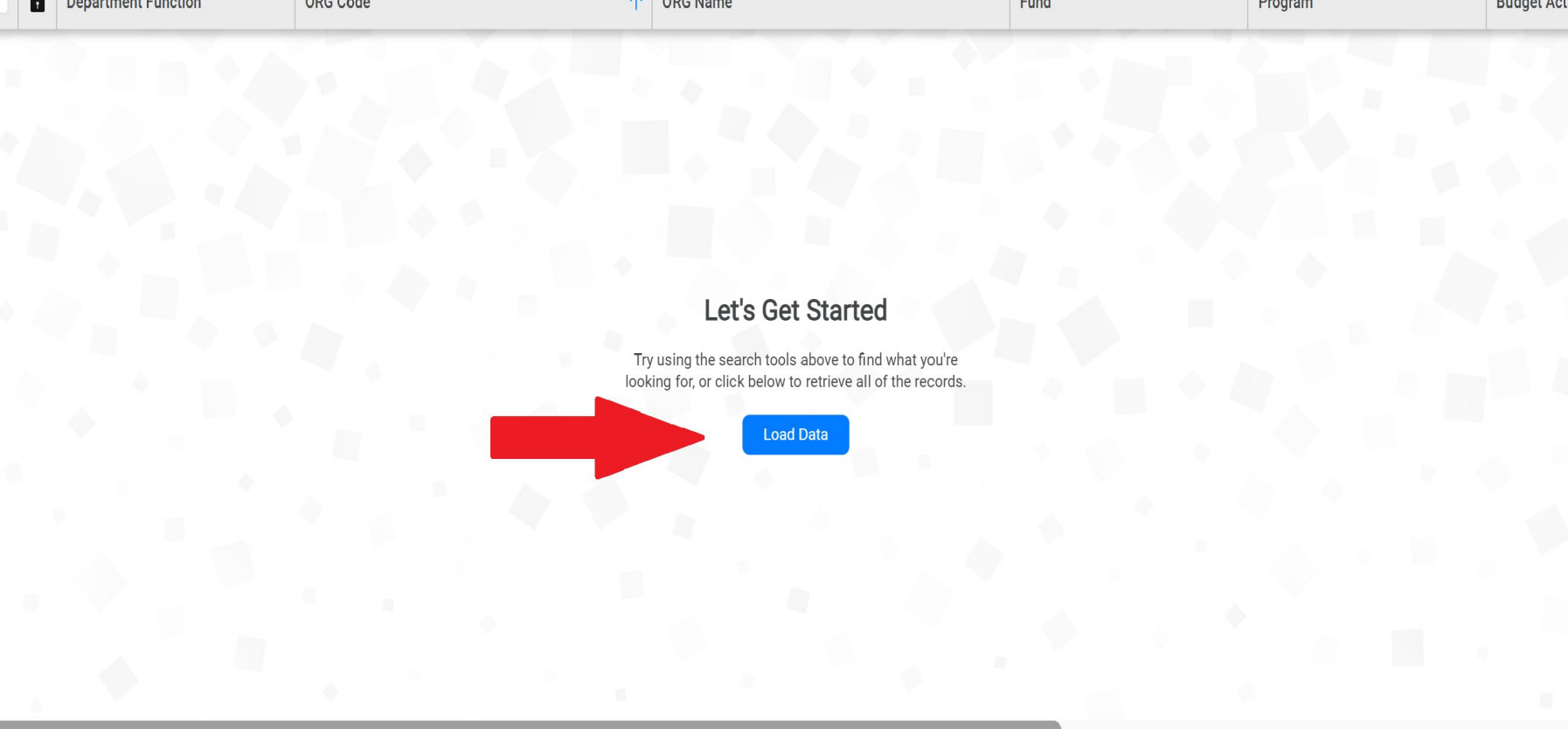

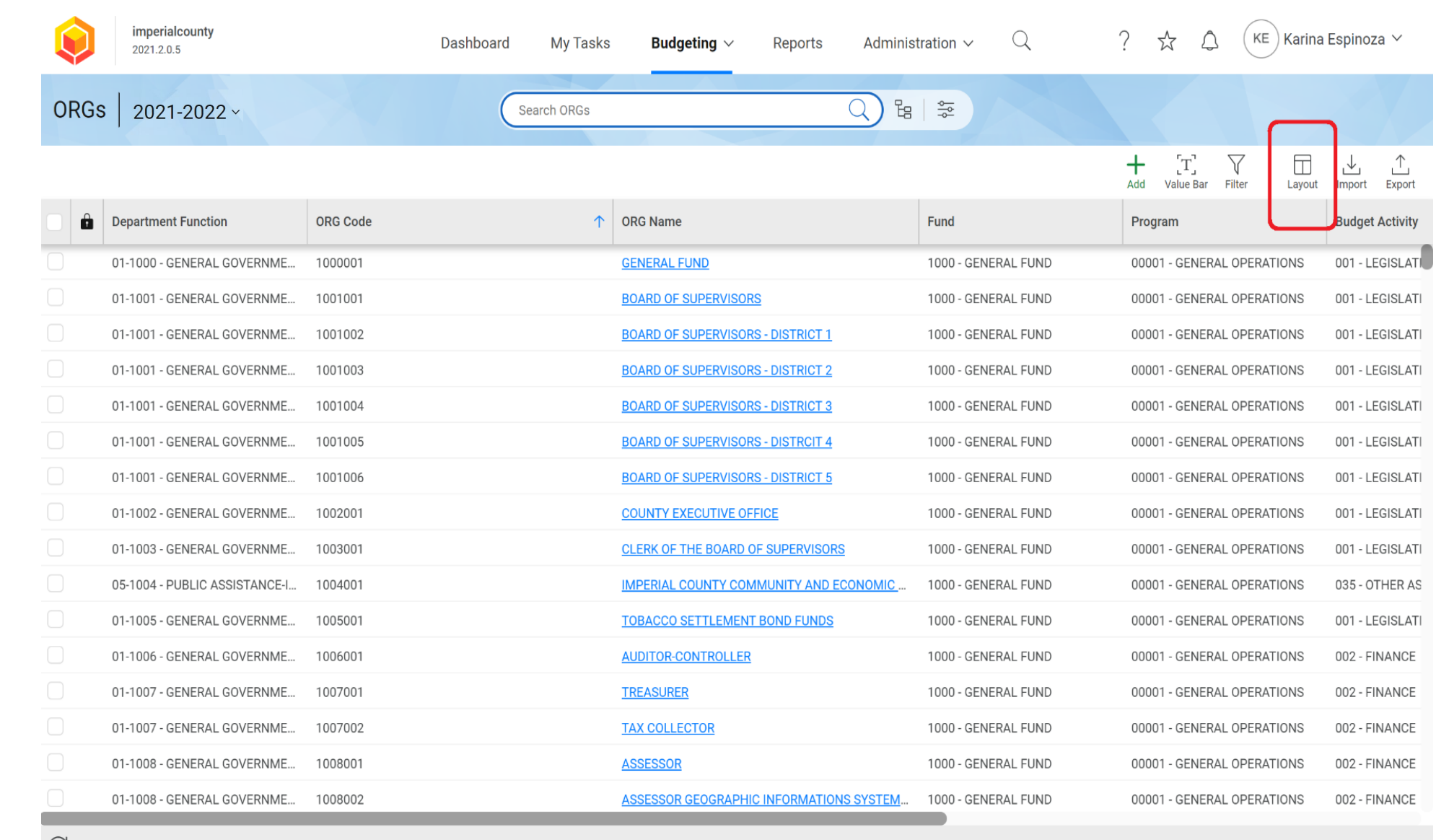

If you want to change your current view, you can click on the **LAYOUT** icon.

Options to Add, Remove or Rearrange Columns from the Grid Layout are shown on the right hand side.

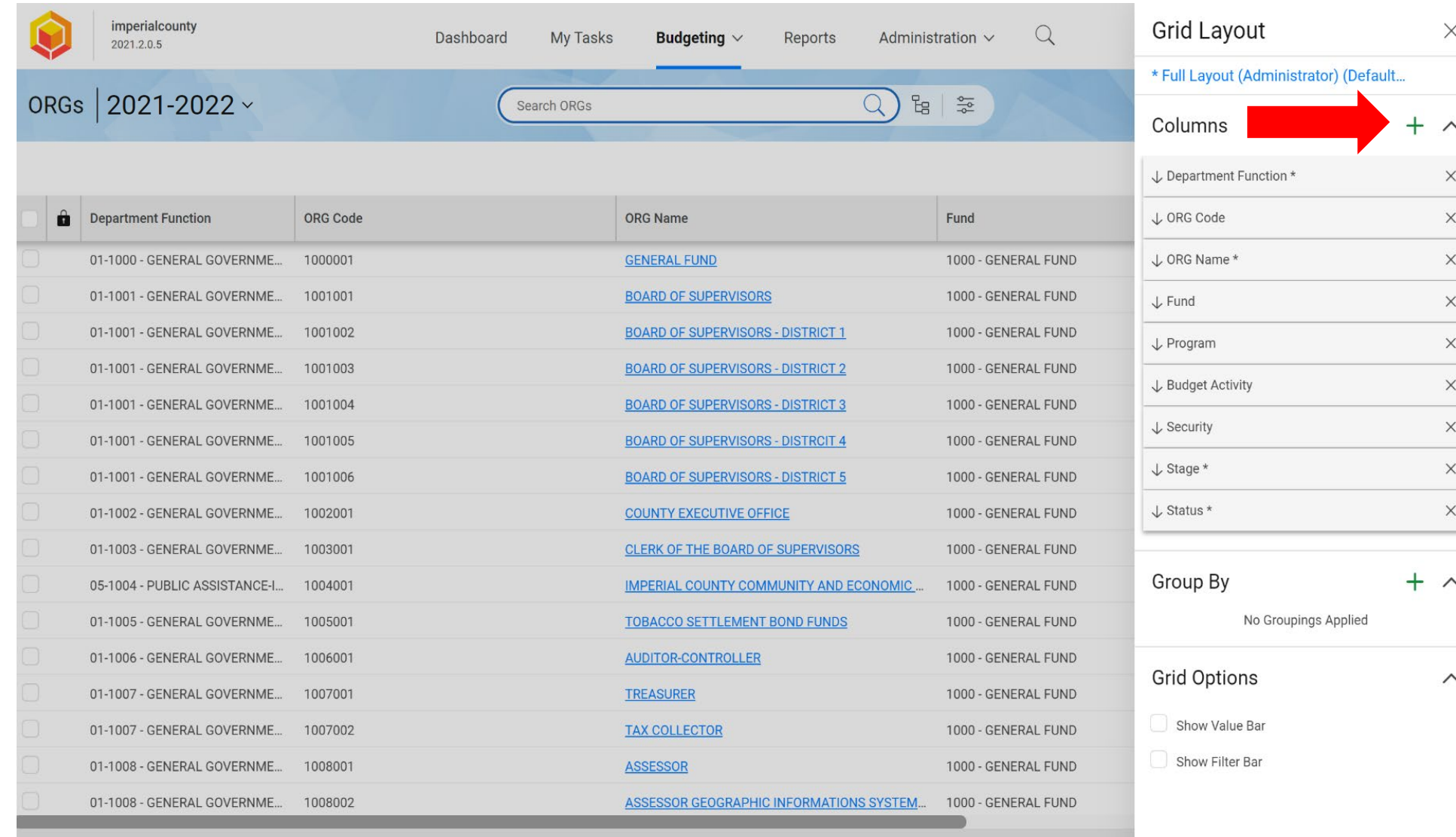

 $\mathbb{C}^2$ 352 records

After making the changes in the Grid Layout, Click on the **ADD** button.

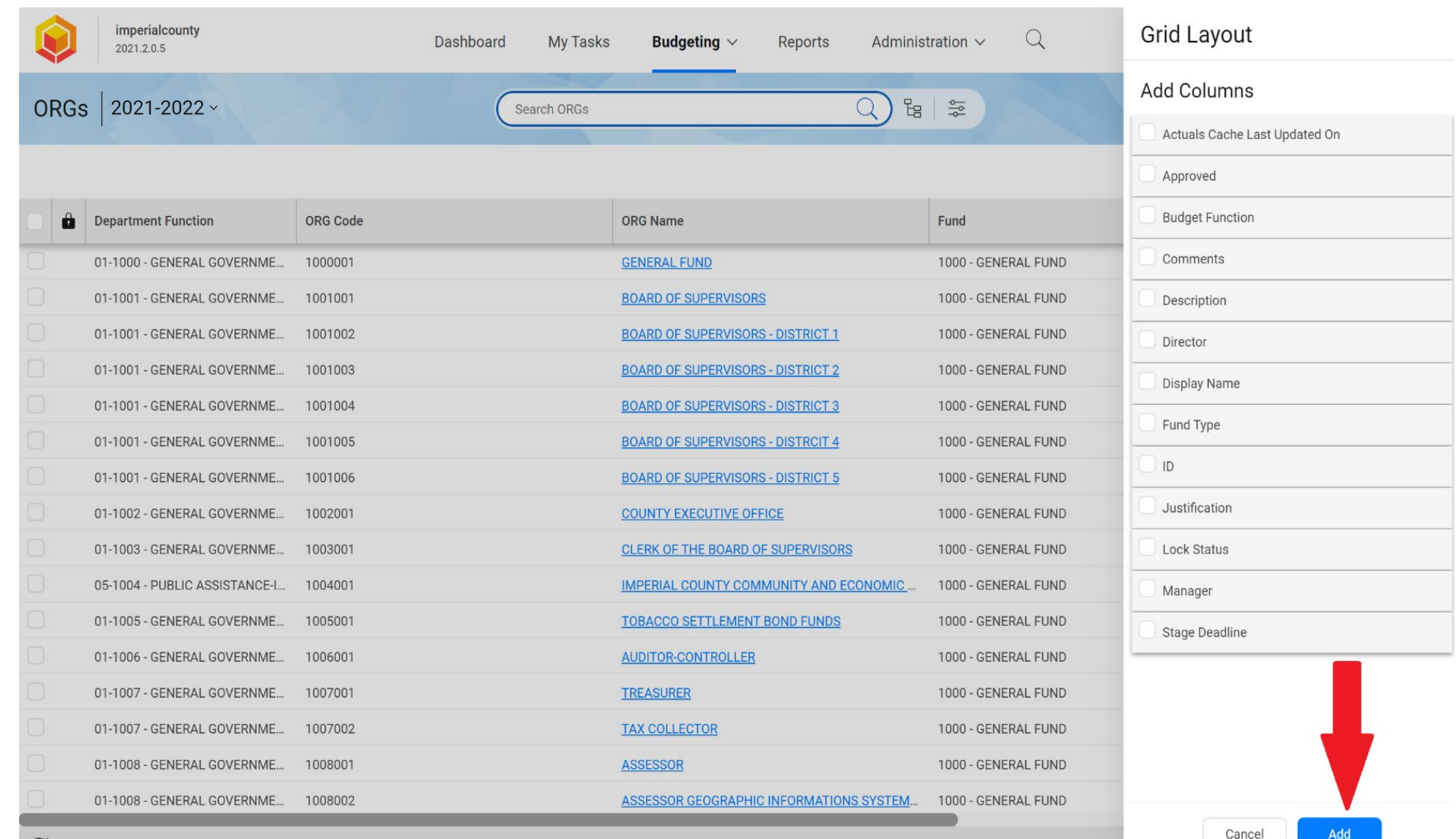

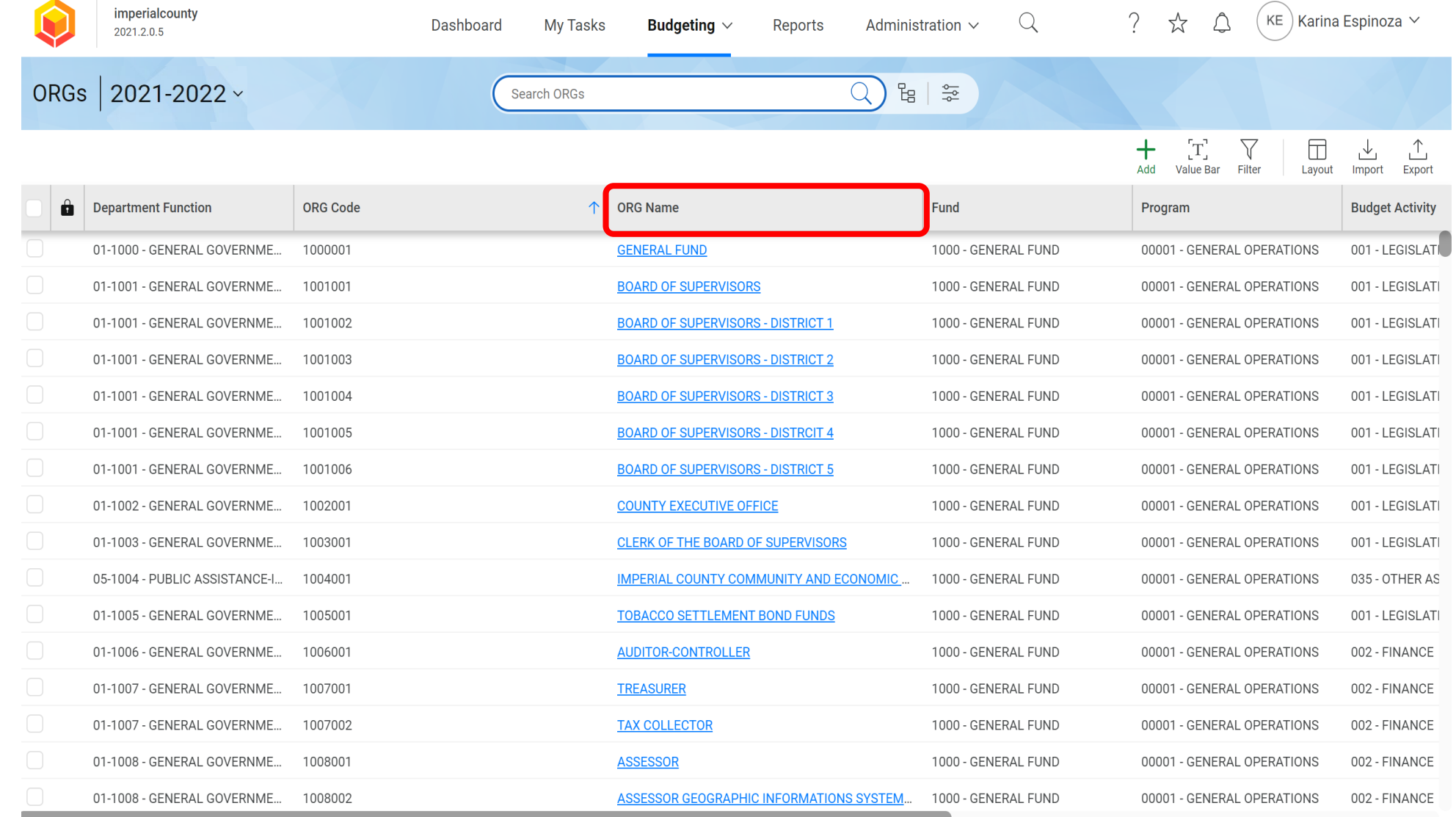

#### Select your Org from the **ORG Name**  column/list by placing

your cursor on the desired budget and Click on it **once**.

Once an Org is selected, Questica will open your budget in a different webpage, and the Org will display in the **BUDGET LINE** screen.

NOTE: If you do not seeing the **BUDGET LINE** screen, Click on **BUDGET** and Select **BUDGET LINES**.

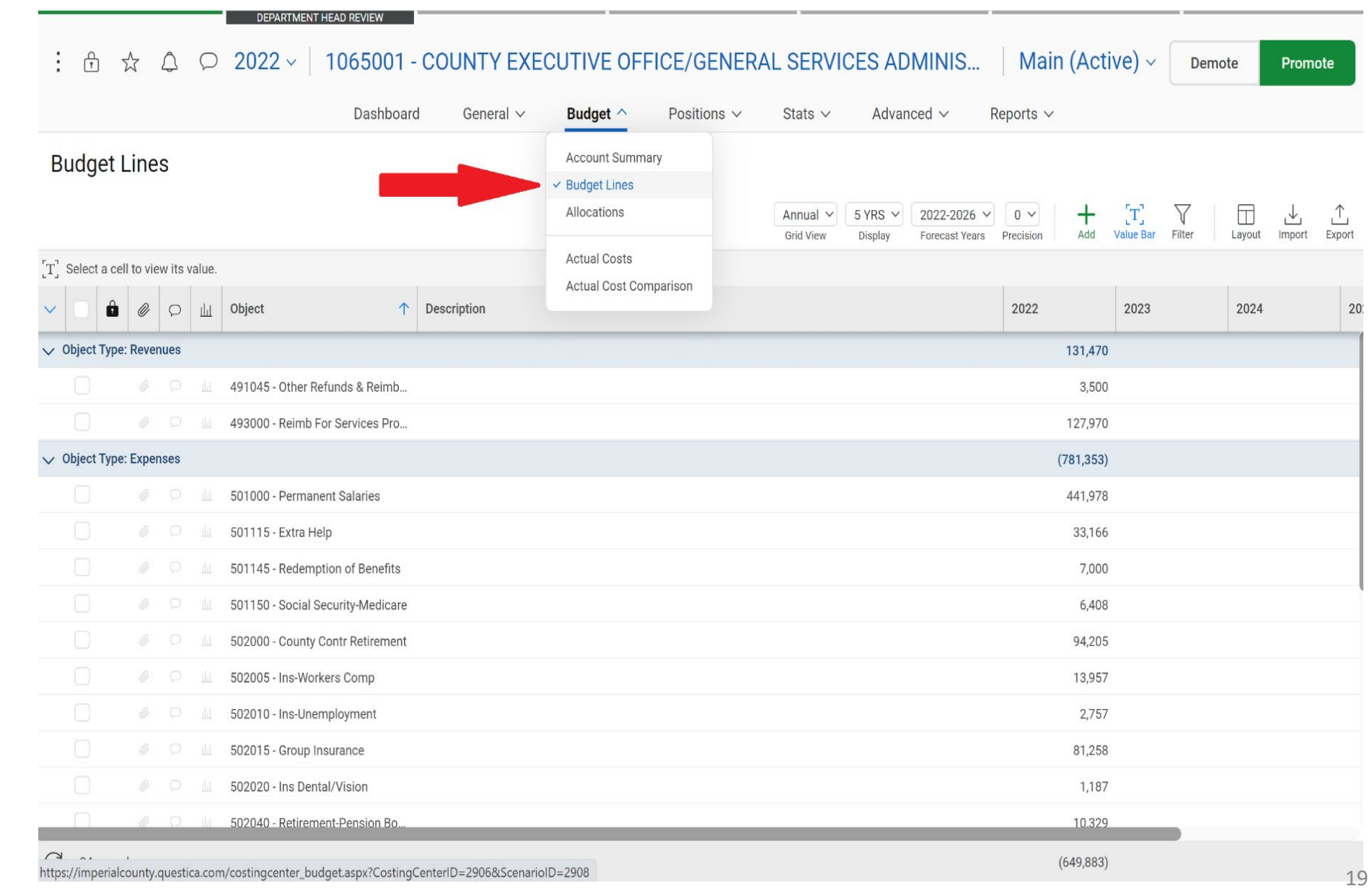

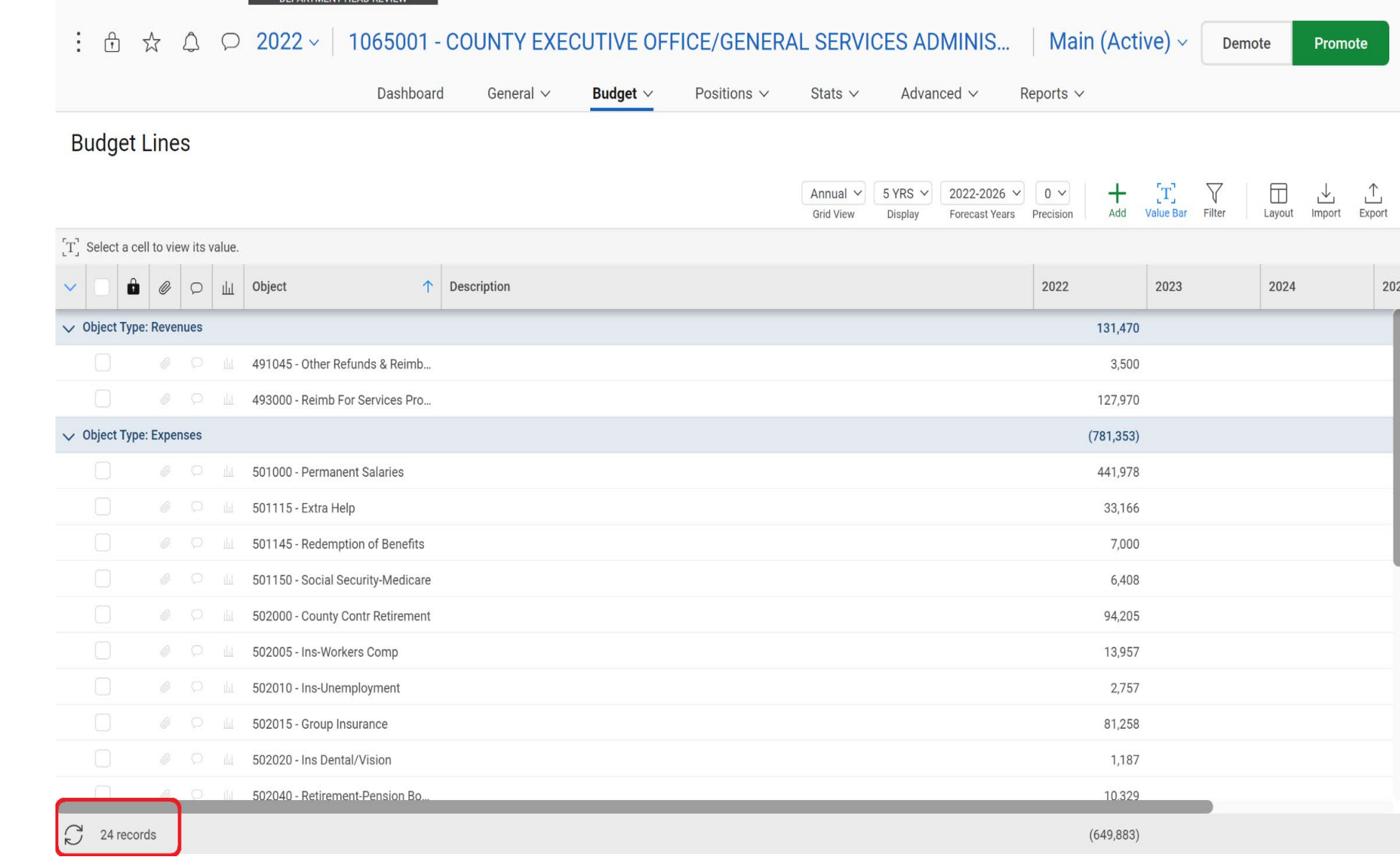

The **Status BAR** at the bottom left hand side lets you know how many records are in that Org.

The banner on the top of the screen shows the YEAR, ORG (Budget Number), Name and the Status.

The **Approval Banner** on top indicates the stage that the budget approval process is in.

The **Menu BAR** controls what you are able to see in the main view below.

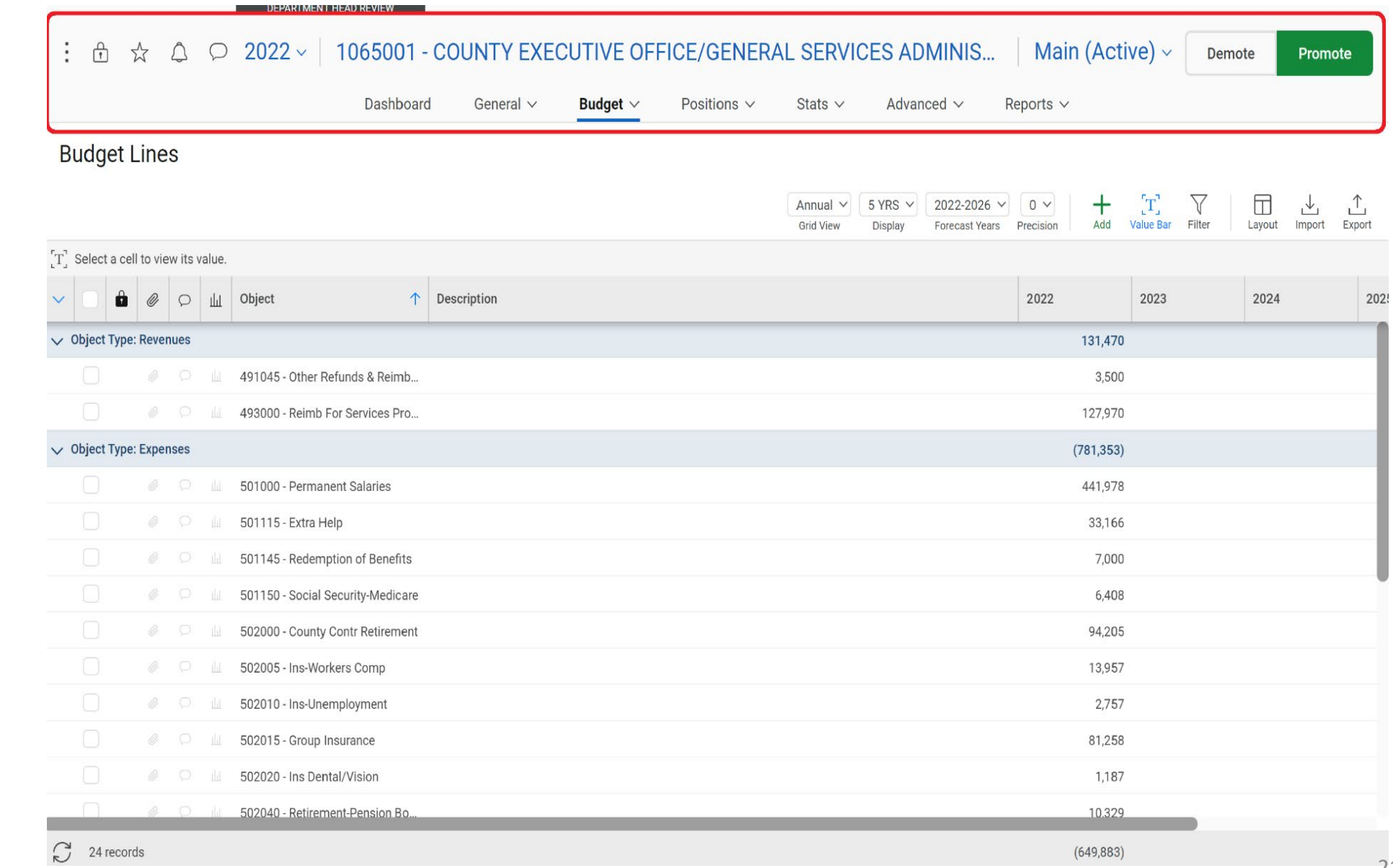

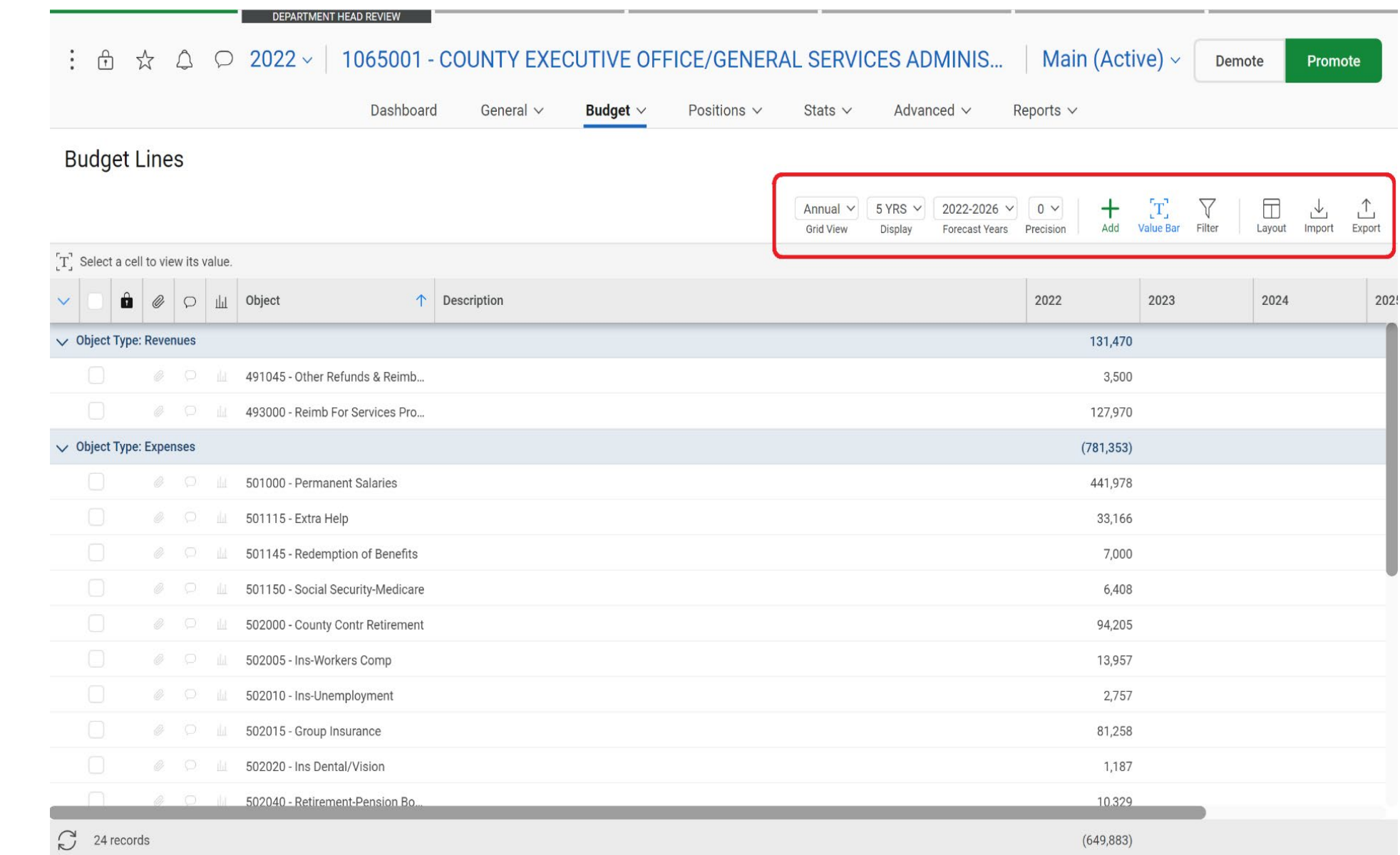

The **Tool BAR** allows you to change the display.

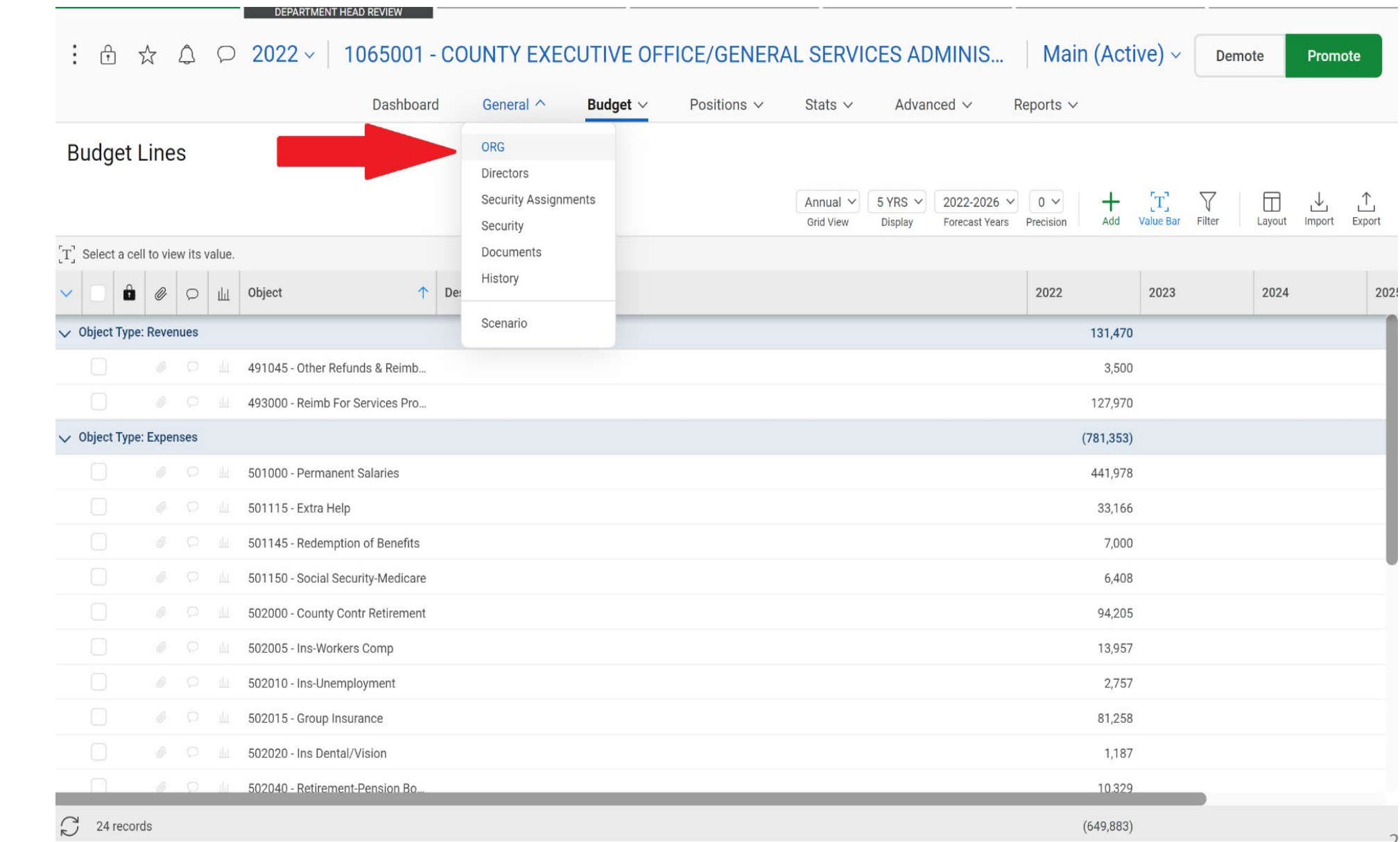

If you wish to view the detailed **Org Information**, Click on the **GENERAL** drop down Menu and Select **ORG**.

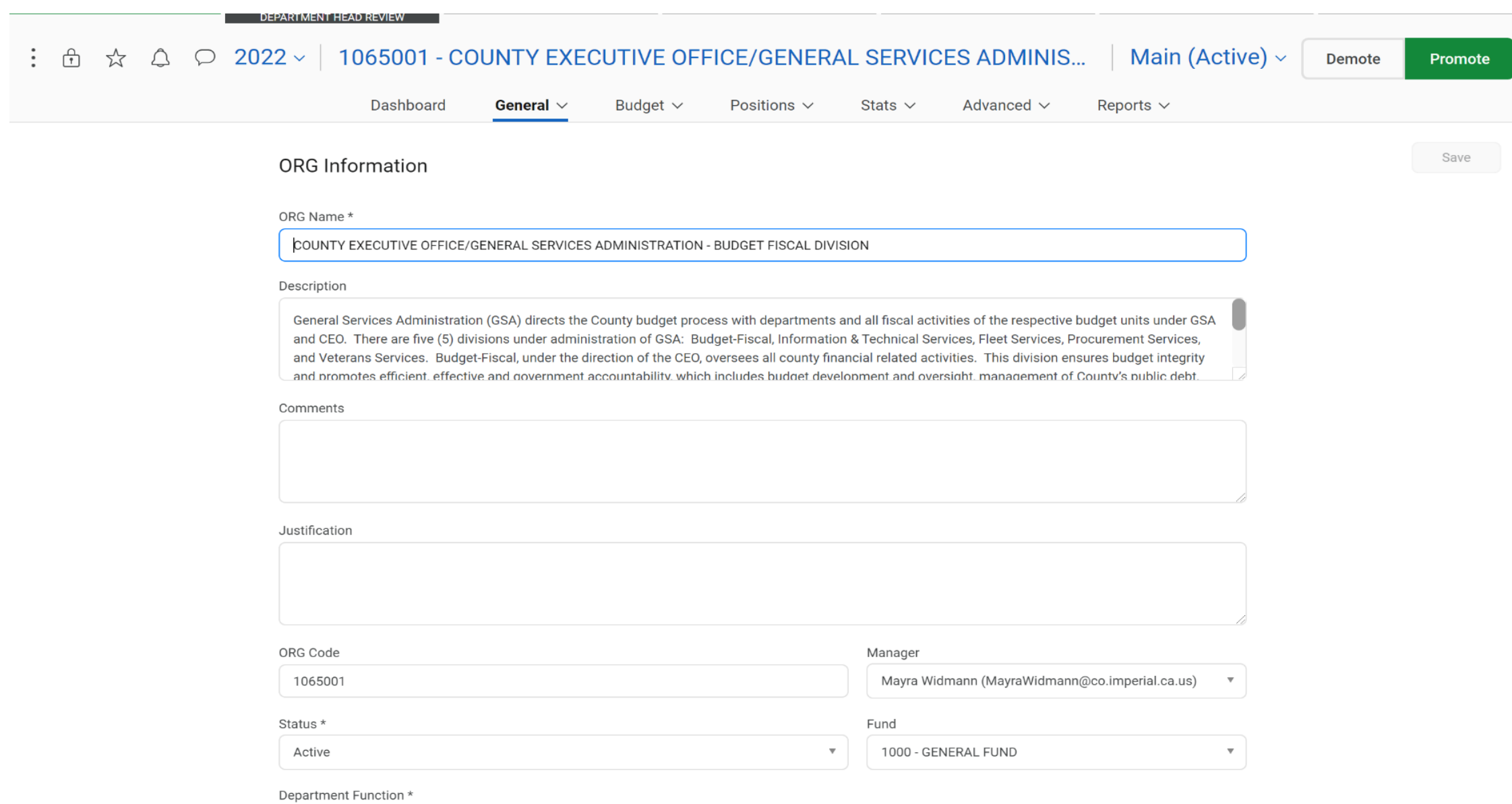

**Org Information** remains the same each year, unless you wish to edit the page. If revisions are made, Click on the **SAVE** button.

*IMPORTANT:* In the **DESCRIPTION** box, add your **Department Narrative**.

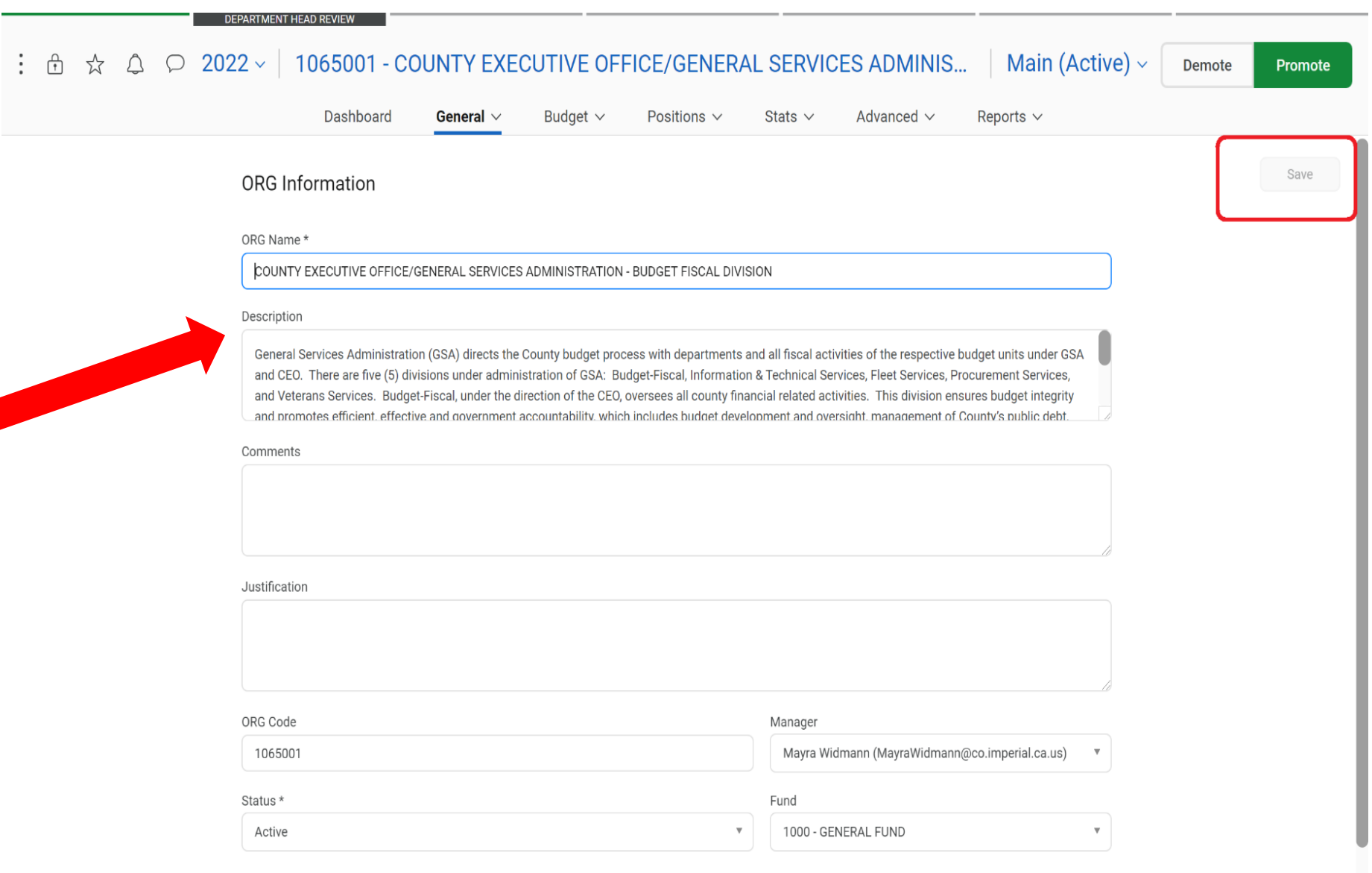

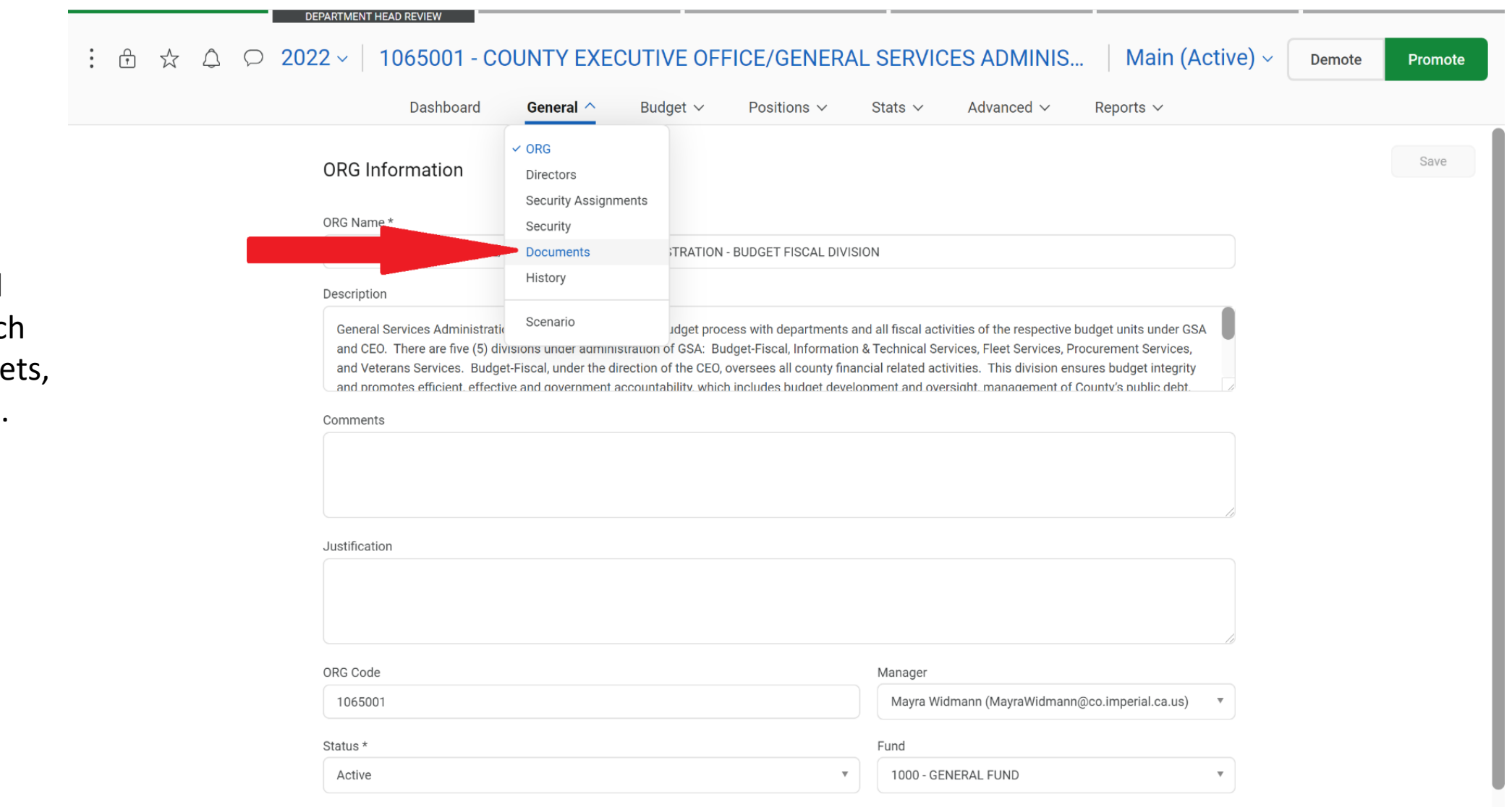

#### **DOCUMENTS** will

allow you to attac forms, spreadshee memos, links, etc.

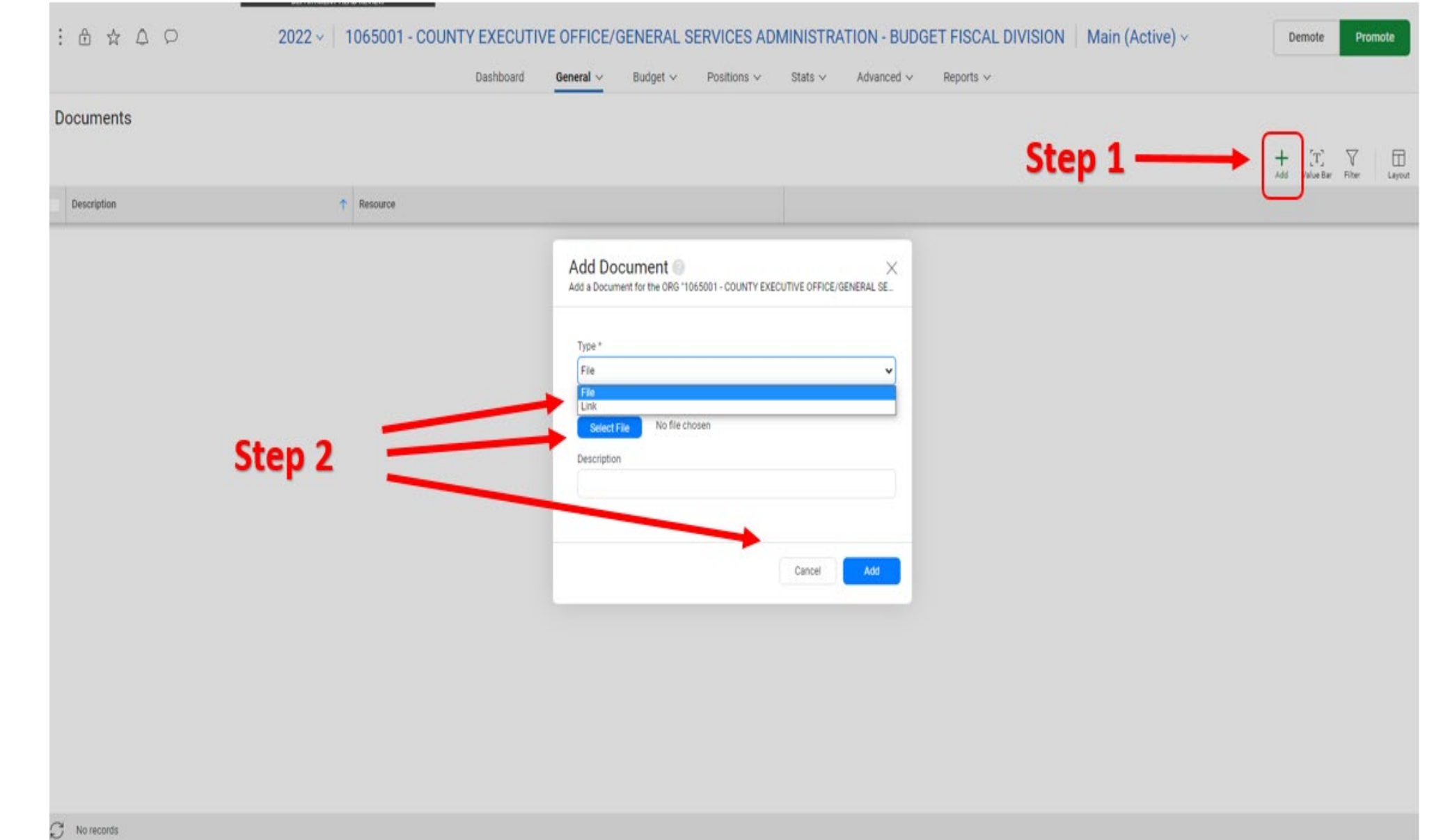

To attach a document, Click on the **ADD** icon, Select the **FILE** or type in a Link, **EDIT DESCRIPTION** and Select **ADD**.

To prepare your Org (budget), first review your Object Code amounts.

#### **To Add an OBJECT Code**:

Place your cursor on the top budget line; Click on the **ADD** icon located at the top right section of your Tool BAR; Select **ADD.**

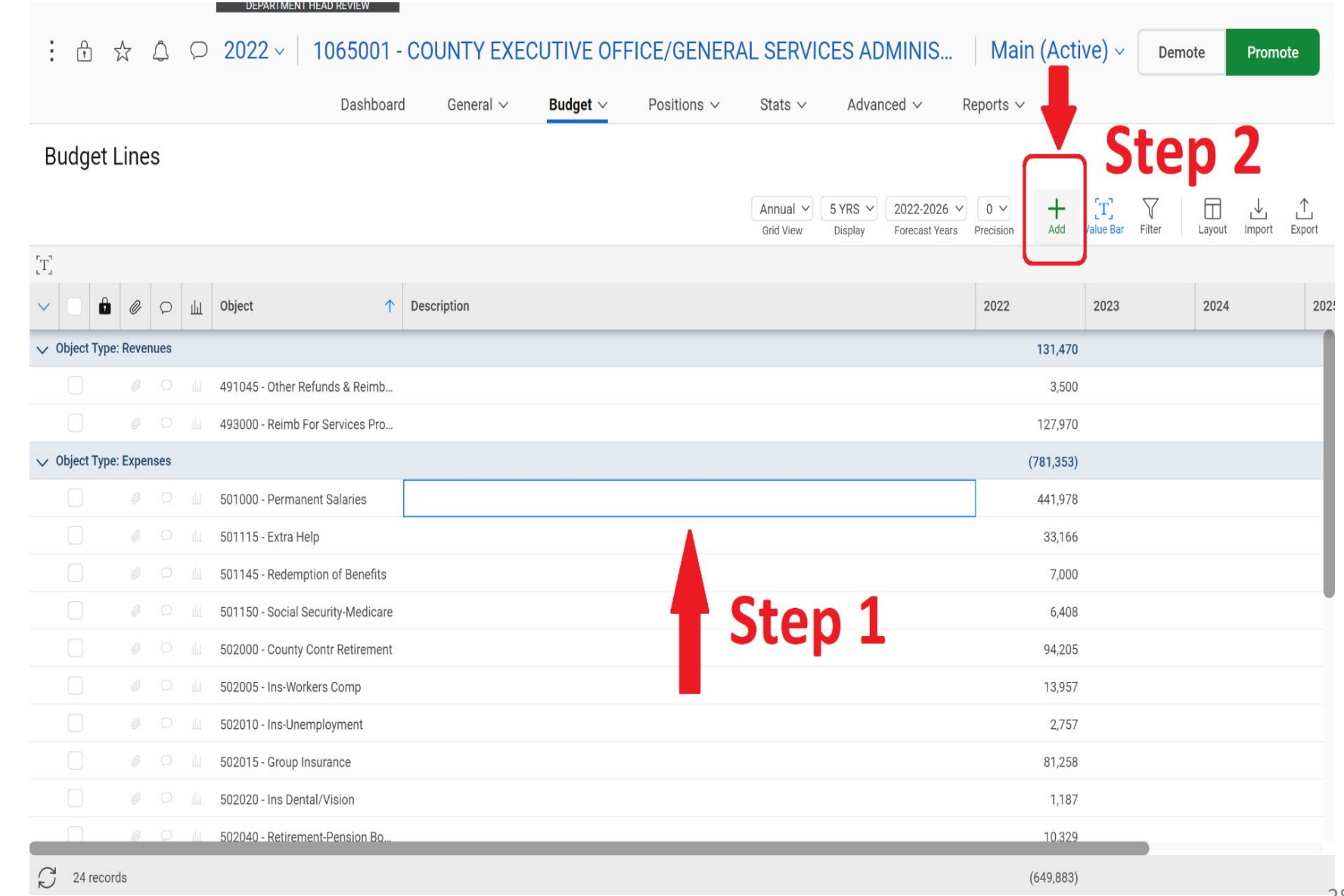

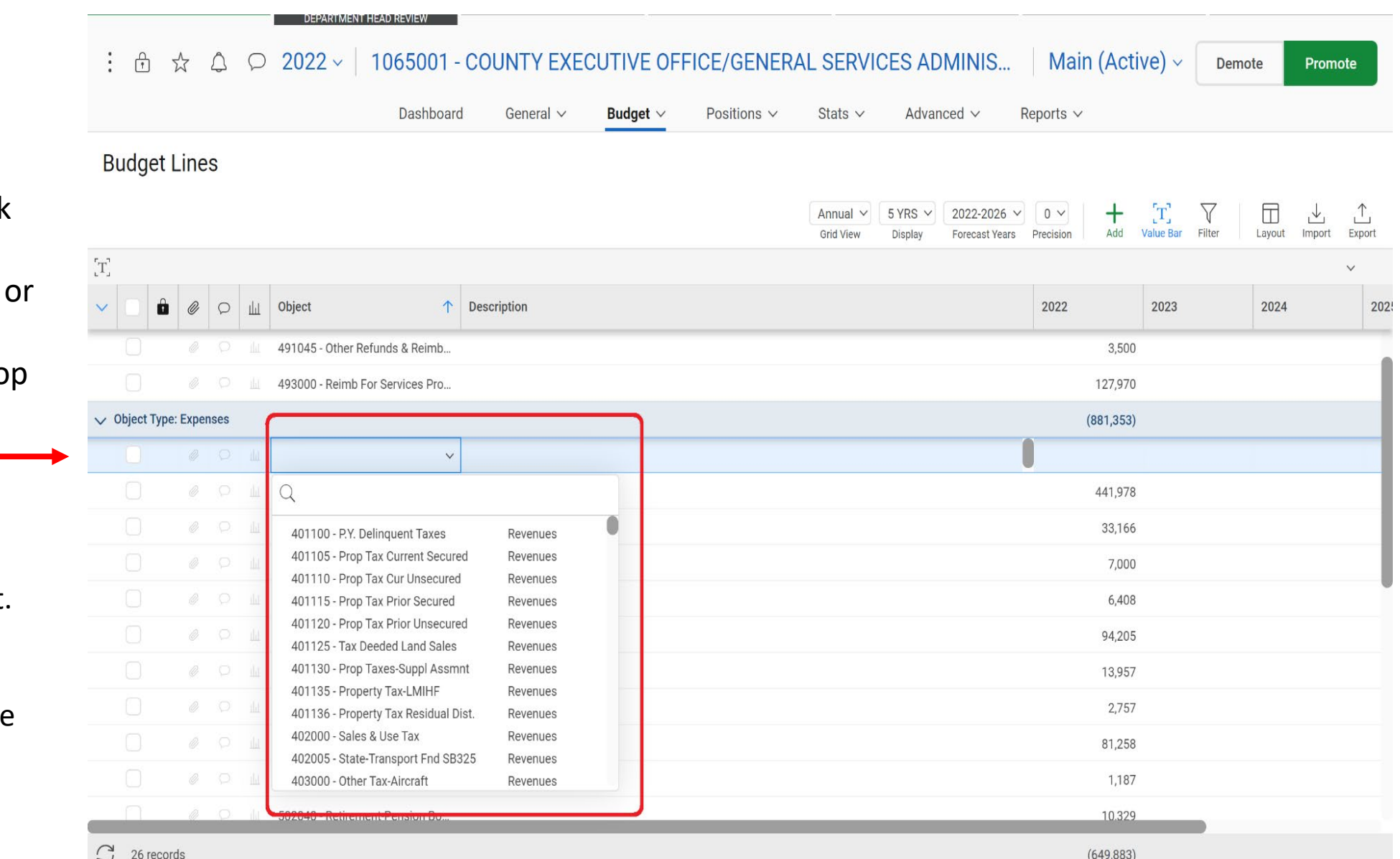

Once a row is created, Click on the arrow from the **OBJECT** column and select type the **OBJECT** (Object Code) needed from the dro down menu.

NOTE: It does not matter if the new **OBJECT** Code is a revenue or expense account. Once the information is completed, Questica will place the **OBJECT** code in the correct Object type section (revenue or expense).

Hit the TAB key on your

**DESCRIPTION** box; Click

TAB to add the dollar

keyboard to go to the

Add the desired

amount.

information in the

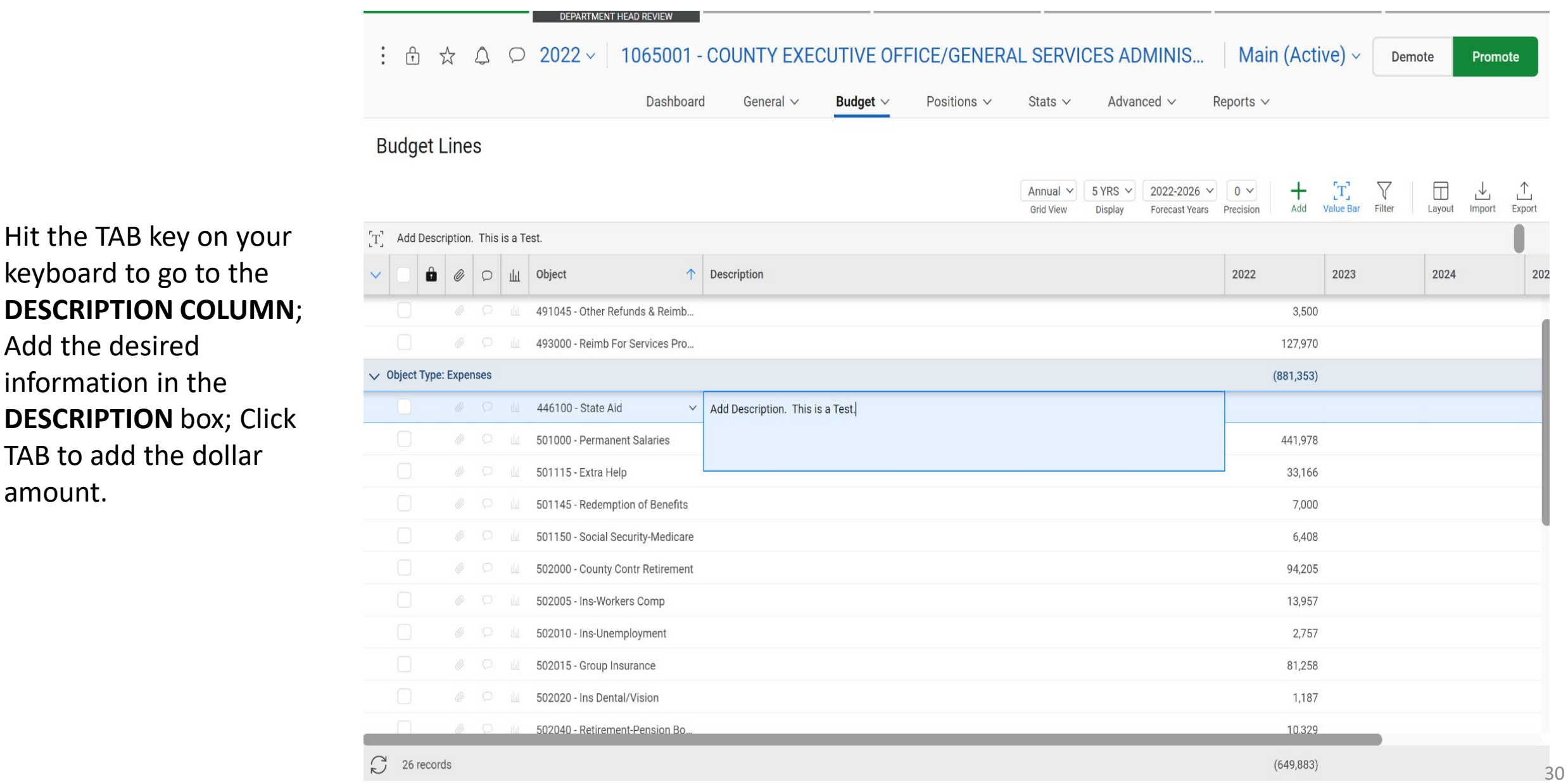

**CEANTWICHT TICAD NEVIEW** 

#### : 6 ☆  $\triangle$  $\circ$  $2022 -$ 1065001 - COUNTY EXECUTIVE OFFICE/GENERAL SERVICES ADMINIS... Main (Active)  $\sim$ Demote Promote Dashboard General  $\vee$ Budget  $\vee$ Positions  $\vee$ Stats  $\vee$ Advanced  $\vee$ Reports  $\vee$ **Budget Lines**  $\pm$  $\begin{bmatrix} T \end{bmatrix}$ Y  $\Box$ Annual  $\vee$  $5$  YRS  $\vee$ 2022-2026 V  $0 \vee$  $\downarrow$ Add **Value Bar** Filter Layout Import Export **Grid View** Display **Forecast Years** Precision  $\begin{bmatrix} T \end{bmatrix}$  50000 Once the dollar amount  $\circ$ 山 Object 2022 2023 2024  $202!$ ↑ Description is entered, you will  $\vee$  Object Type: Revenues 231,470 press the ENTER key on  $\Box$   $\partial$ 446100 - State Aid **BAR Request - State Grant** 100,000 your keyboard and the 491045 - Other Refunds & Reimb... 3,500 ROW will be added. 493000 - Reimb For Services Pro... 127,970  $\vee$  Object Type: Expenses  $(881, 353)$ ● □ 山 446100 - State Aid  $\times$  Adding Description. This is a test. 50000 **8** D 1000 - Permanent Salaries 441,978 **8** 2 1115 - Extra Help 33,166 **8** D LL 501145 - Redemption of Benefits 7,000 **8** • 1150 - Social Security-Medicare 6,408 **8** O LL 502000 - County Contr Retirement 94,205 **8** O LL 502005 - Ins-Workers Comp 13,957 **8** D LL 502010 - Ins-Unemployment 2,757 **8** D | 502015 - Group Insurance 81.258

 $\mathbb{C}^2$ 26 records

 $(649, 883)$ 

31

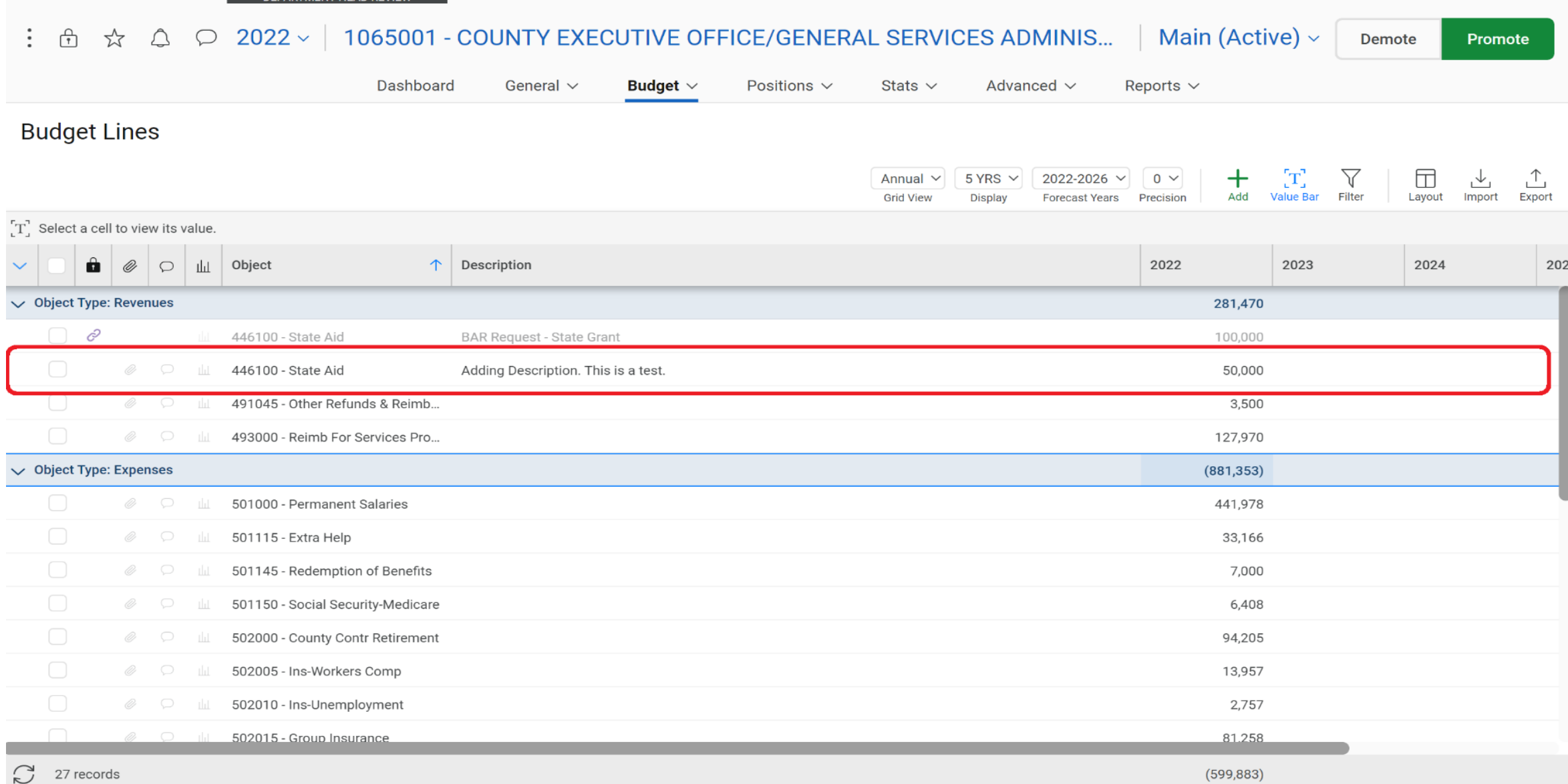

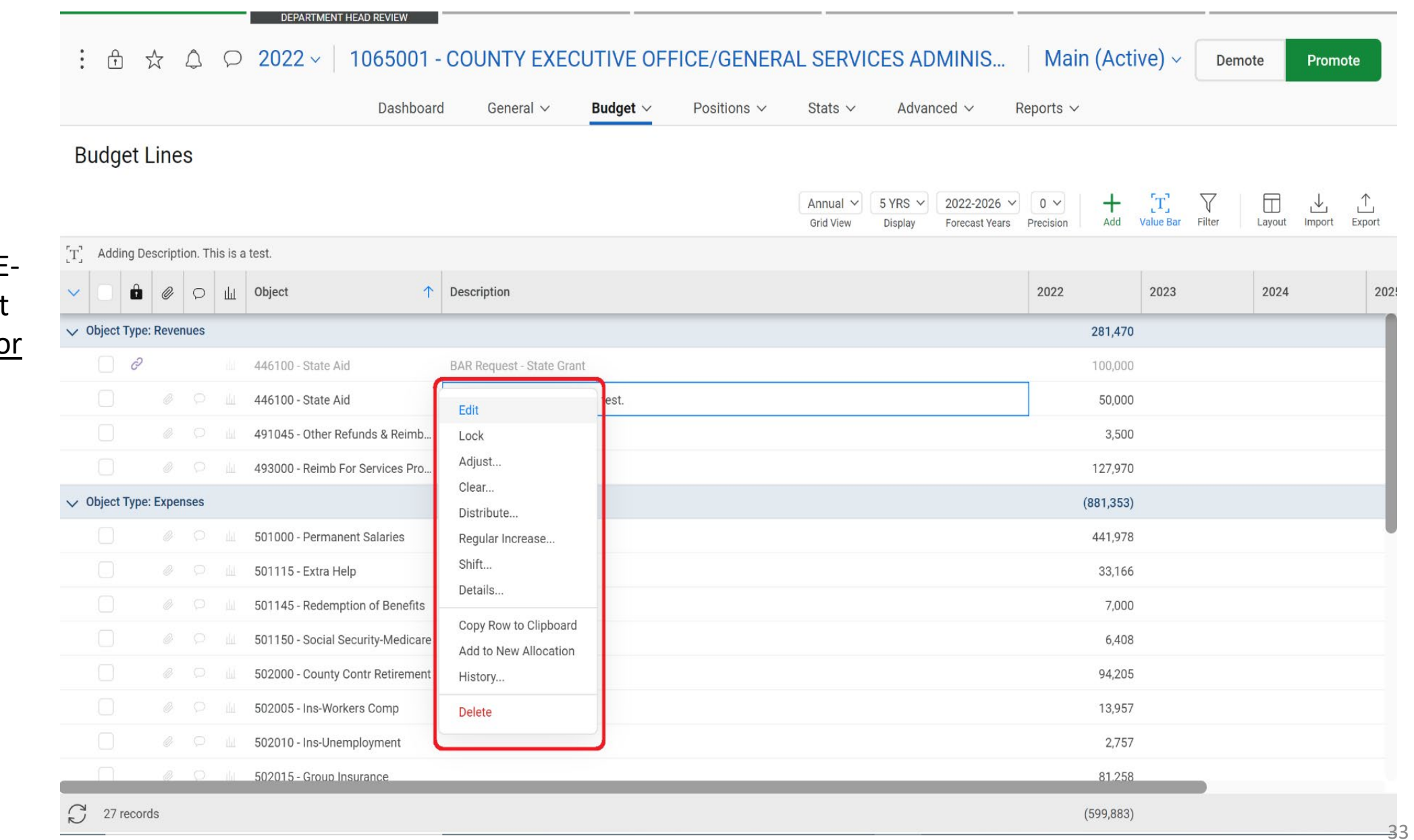

To edit any current information, DOUBLE-CLICK on the cell that needs to be revised o RIGHT-CLICK on the cell and select EDIT from the pop-up menu.

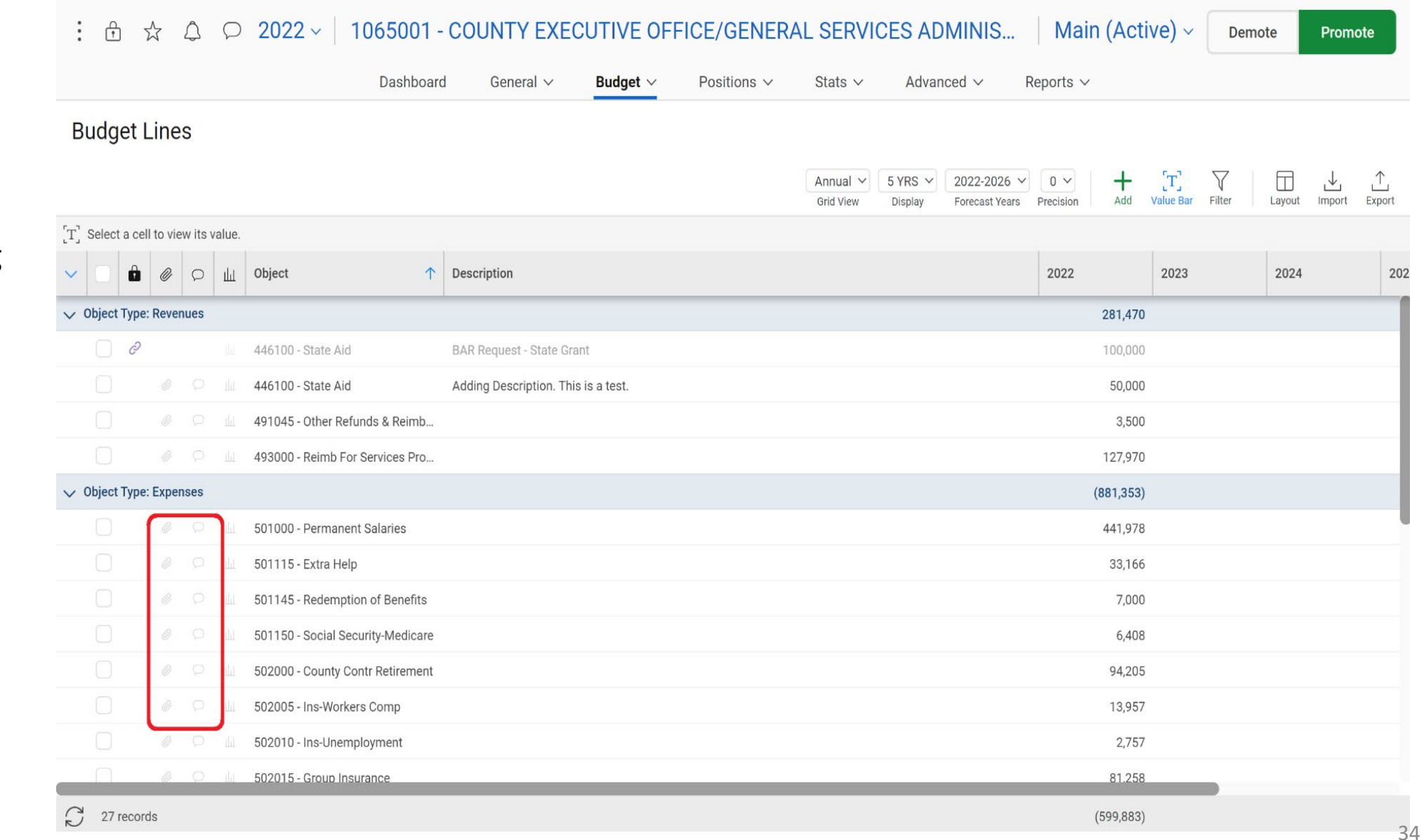

The Questica budgeting process will allow you to attach documents and send notes or questions through the approval process.

DEPARTMENT HEAD REVIEW

To attach documents: SINGLE-CLICK on the **PAPER CLIP**  icon located on the left hand side of the budget line.

Select the **ADD** button on the **Budget Line Documents** window.

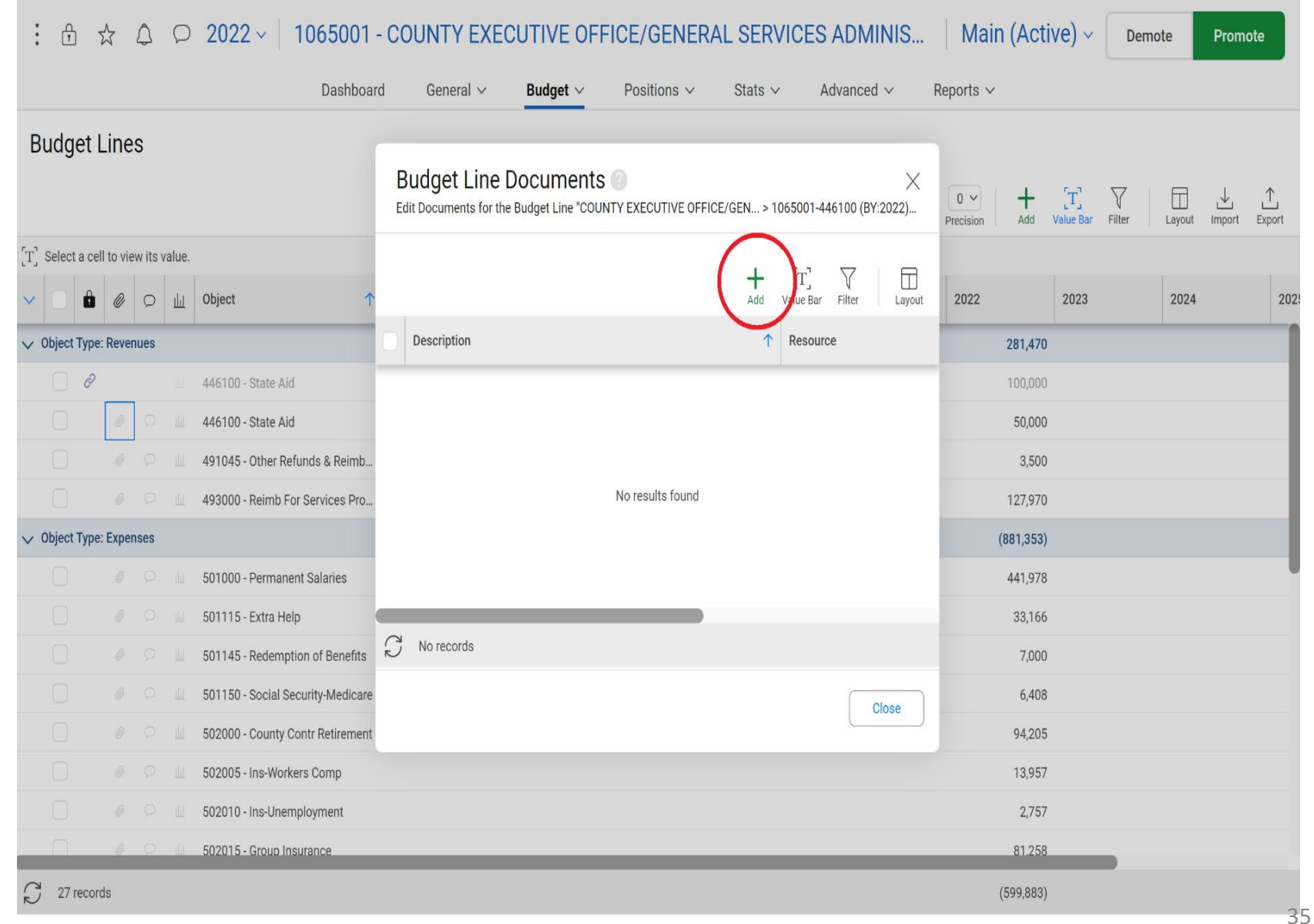

DEPARTMENT HEAD REVIEW

#### $\therefore$   $\theta$  $\circ$  2022  $\vee$  1065001 - COUNTY EXECUTIVE OFFICE/GENERAL SERVICES ADMINIS... | Main (Active)  $\vee$ ☆ △ Demote Promote Dashboard Budget  $\vee$ Positions  $\vee$ Stats  $\vee$ Reports  $\vee$ General  $\vee$ Advanced  $\vee$ **Budget Lines Budget Line Documents** X  $\begin{bmatrix} 1 \end{bmatrix}$  $\Box$  $\pm$  $\triangledown$  $0 \vee$ Edit I  $-22$ )... Precision Add Value Bar Filter Layout Import Export Add Document X [T] Select a cell to view its value. Add a Document for the Budget Line "COUNTY EXECUTIVE OFFICE/GEN... > 106500...  $\Box$  $\circ$   $\mathbb{H}$  Object Layout 2022 2023 2024  $\vee$  Object Type: Revenues 281,470 Type \* File c 446100 - State Aid 100,000 446100 - State Aid File 50,000 491045 - Other Refunds & Reimb.. Link 3,500 493000 - Reimb For Services Pro.. Description 127,970  $\vee$  Object Type: Expenses  $(881, 353)$ 501000 - Permanent Salaries 441,978 **SO1115** - Extra Help 33,166 **8** C 1145 - Redemption of Benefits Cancel Add 7,000 501150 - Social Security-Medicare 6.408 Close **8** 102000 - County Contr Retirement 94,205 502005 - Ins-Workers Comp 13,957 **8** 10 10 1ns-Unemployment 2,757 **8** D III 502015 - Group Insurance 81.258  $\Omega$ 27 records  $(599, 883)$

36

 $202!$ 

#### Select File or Link.

Rename the file under DESCRIPTION, if needed.

Select ADD.

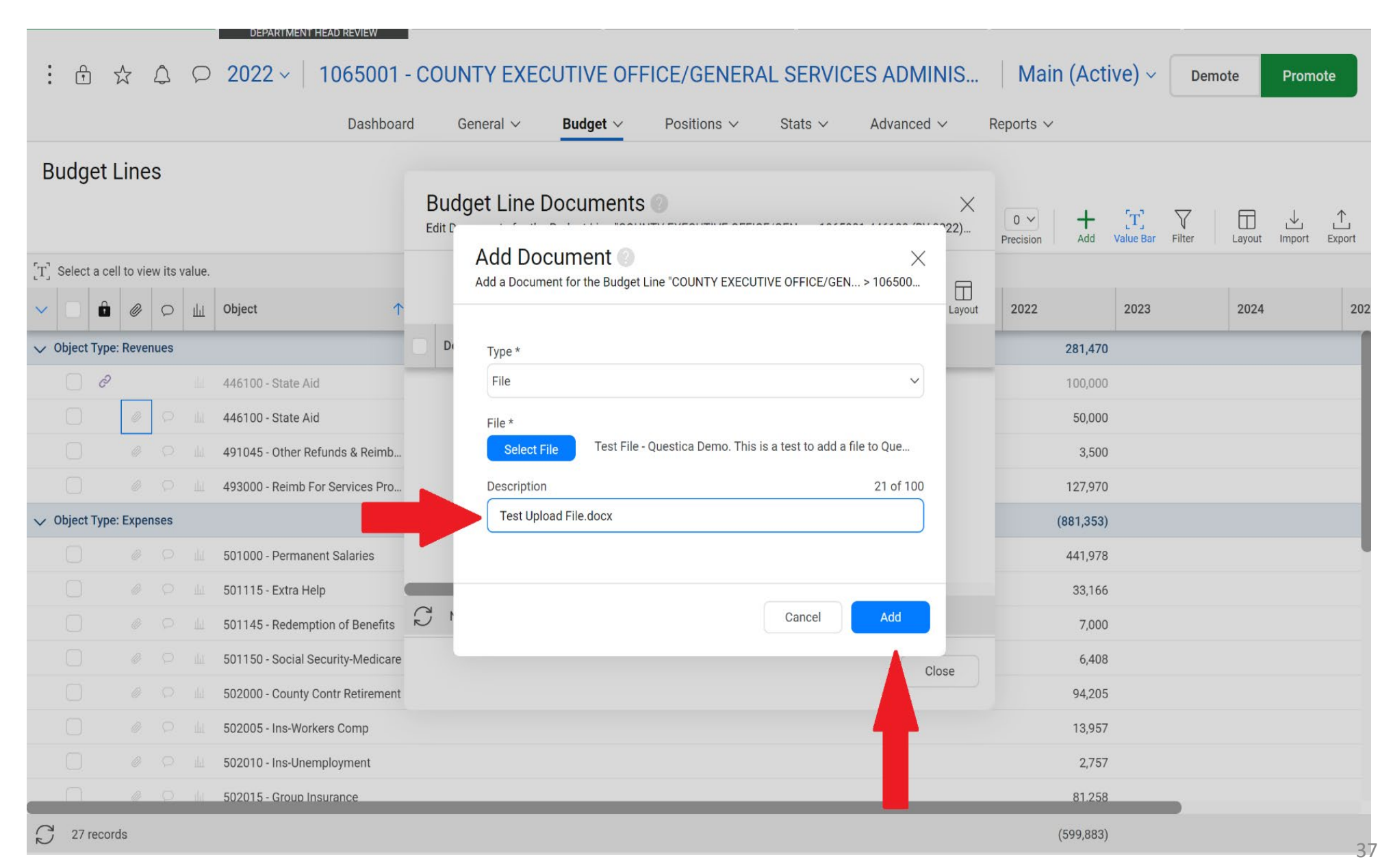

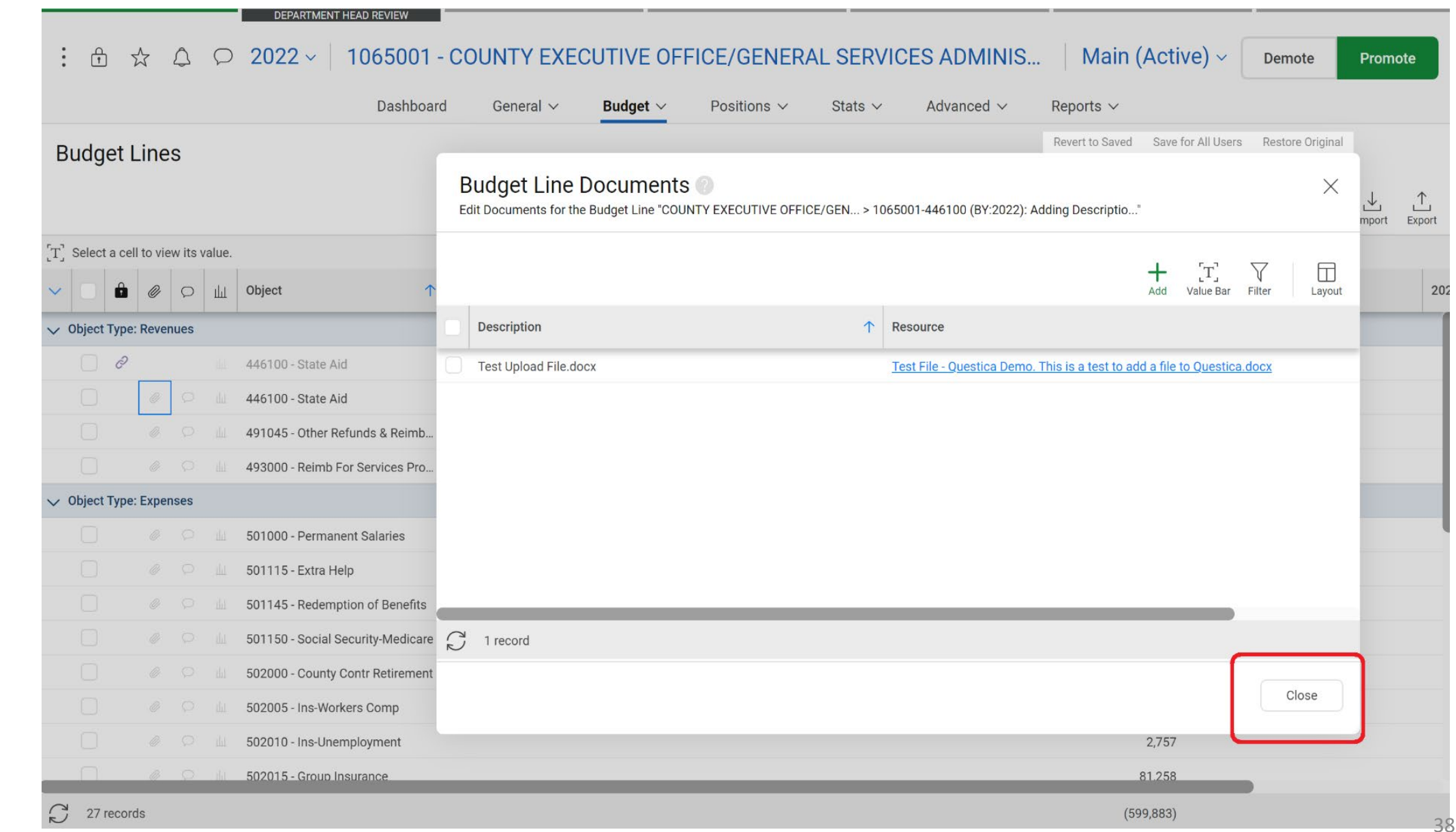

#### Click on **CLOSE**

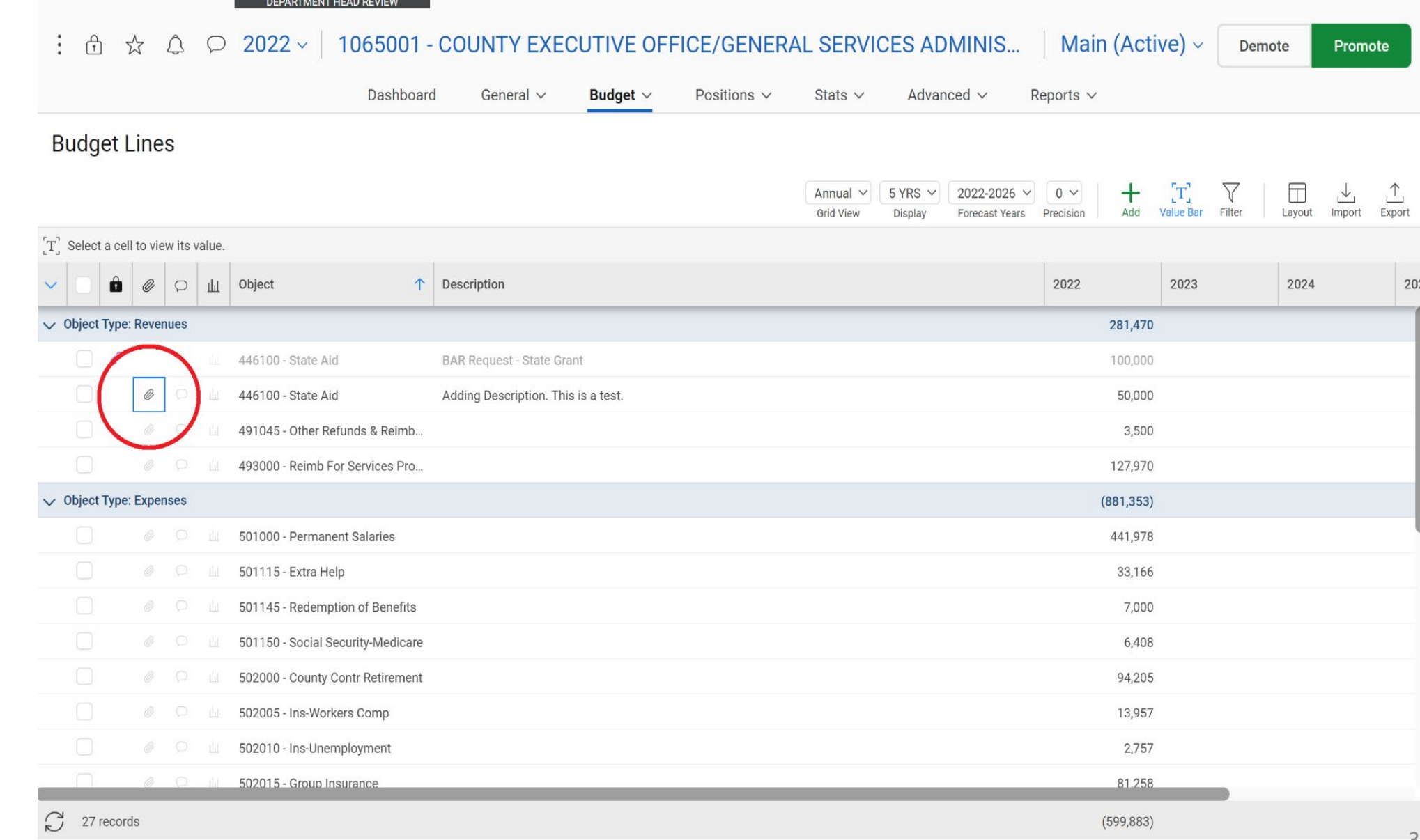

The icon will be highlighted to show there is a document(s) attached.

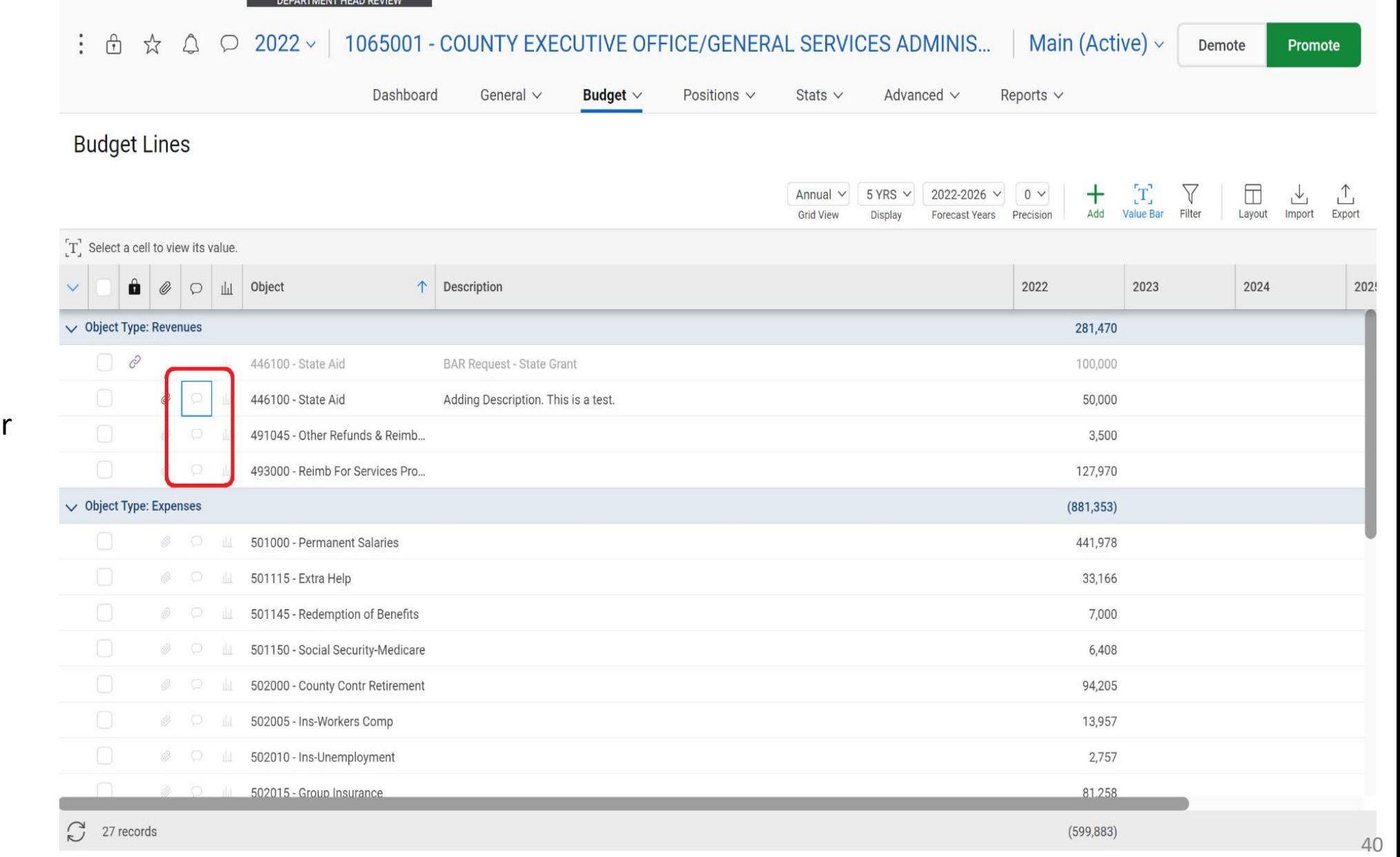

To add a comment:

#### SINGLE-CLICK on the **COMMENT/ NOTE** icon located next to the paper clip.

Type your

comment below.

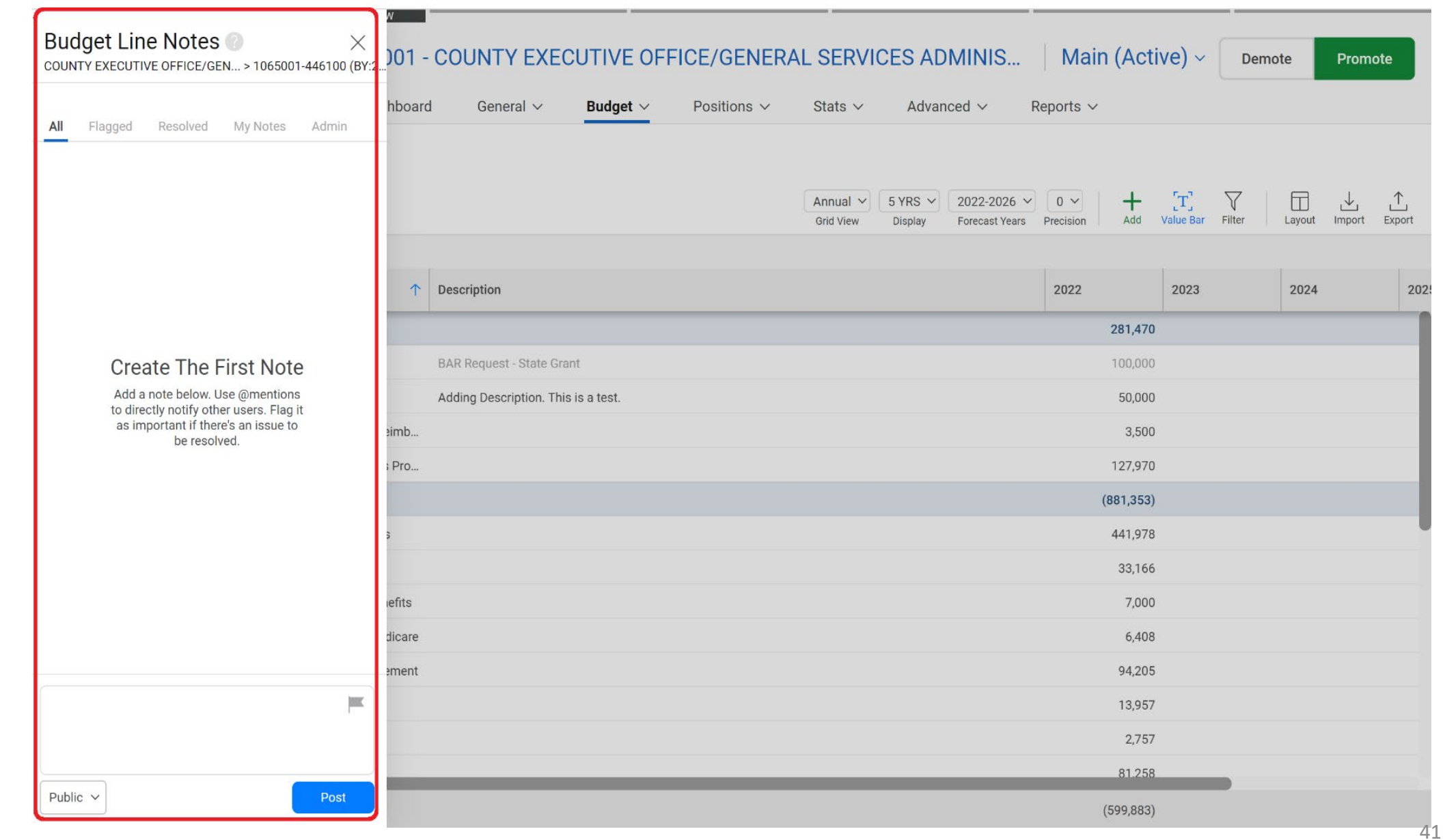

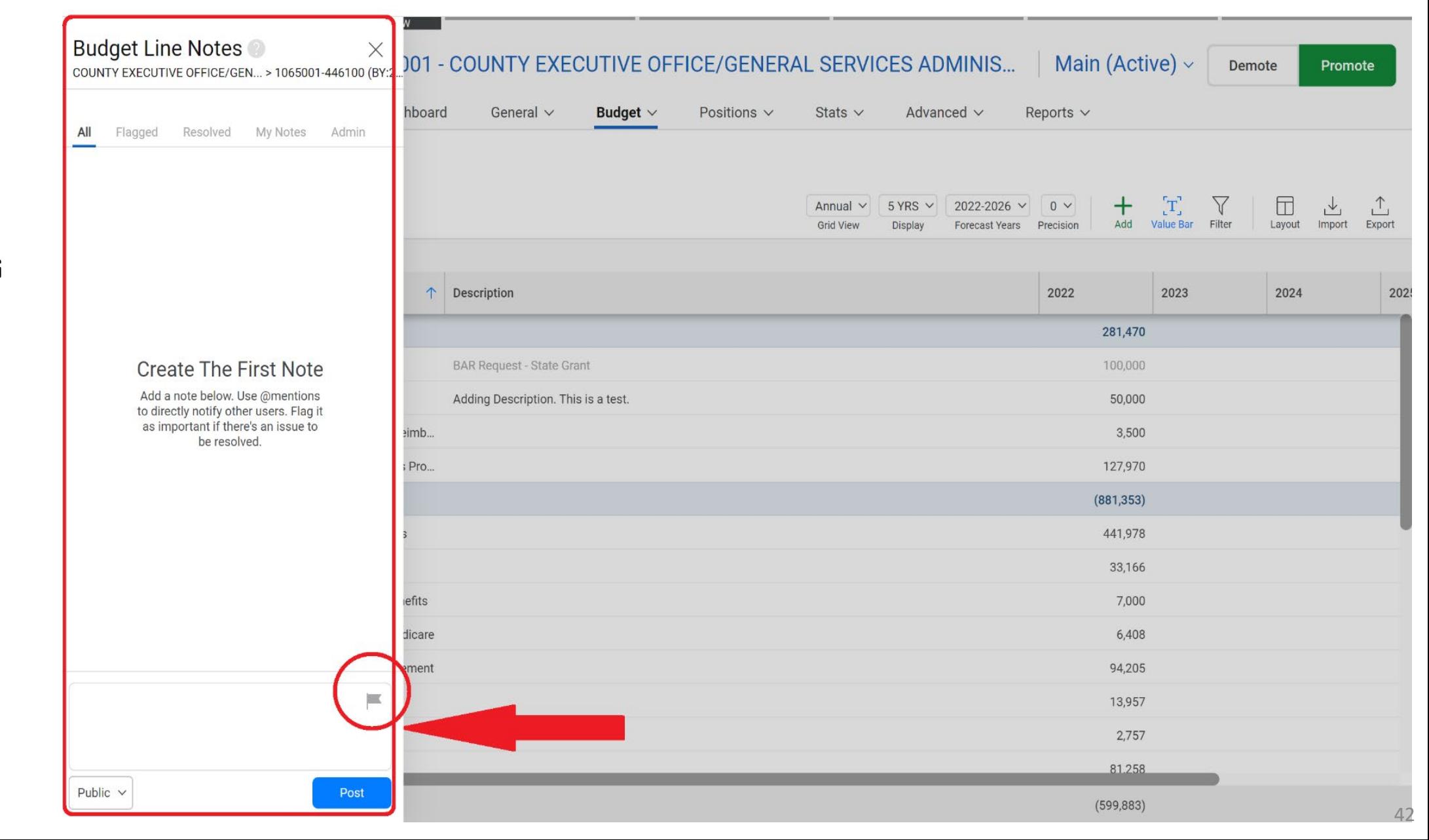

Select the **FLAG** icon if this is important.

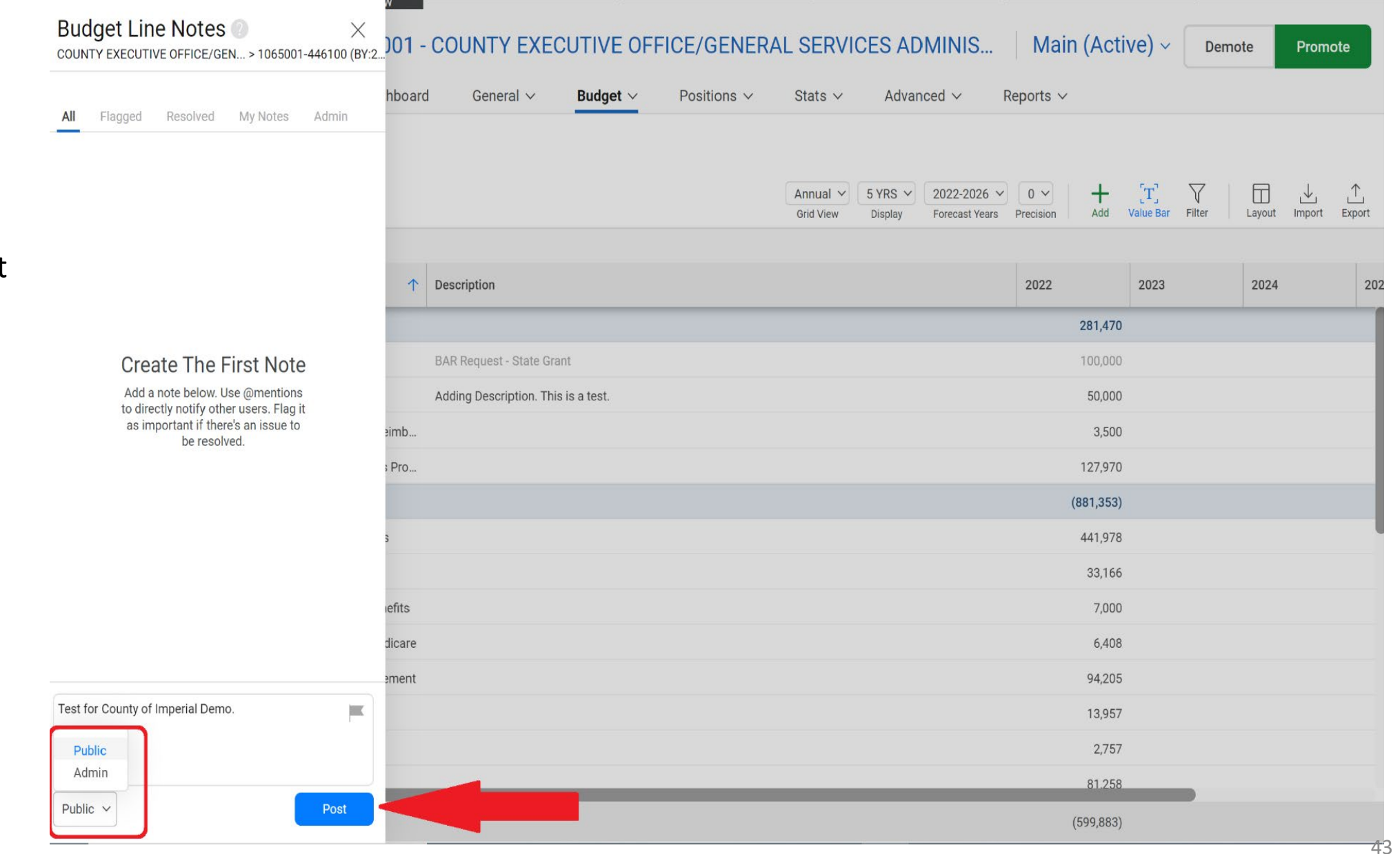

Select whether you want to make the comment **Public** or if you wish to send it only to the **Administrator (Admin)**.

Once this is completed, Click on **POST.**

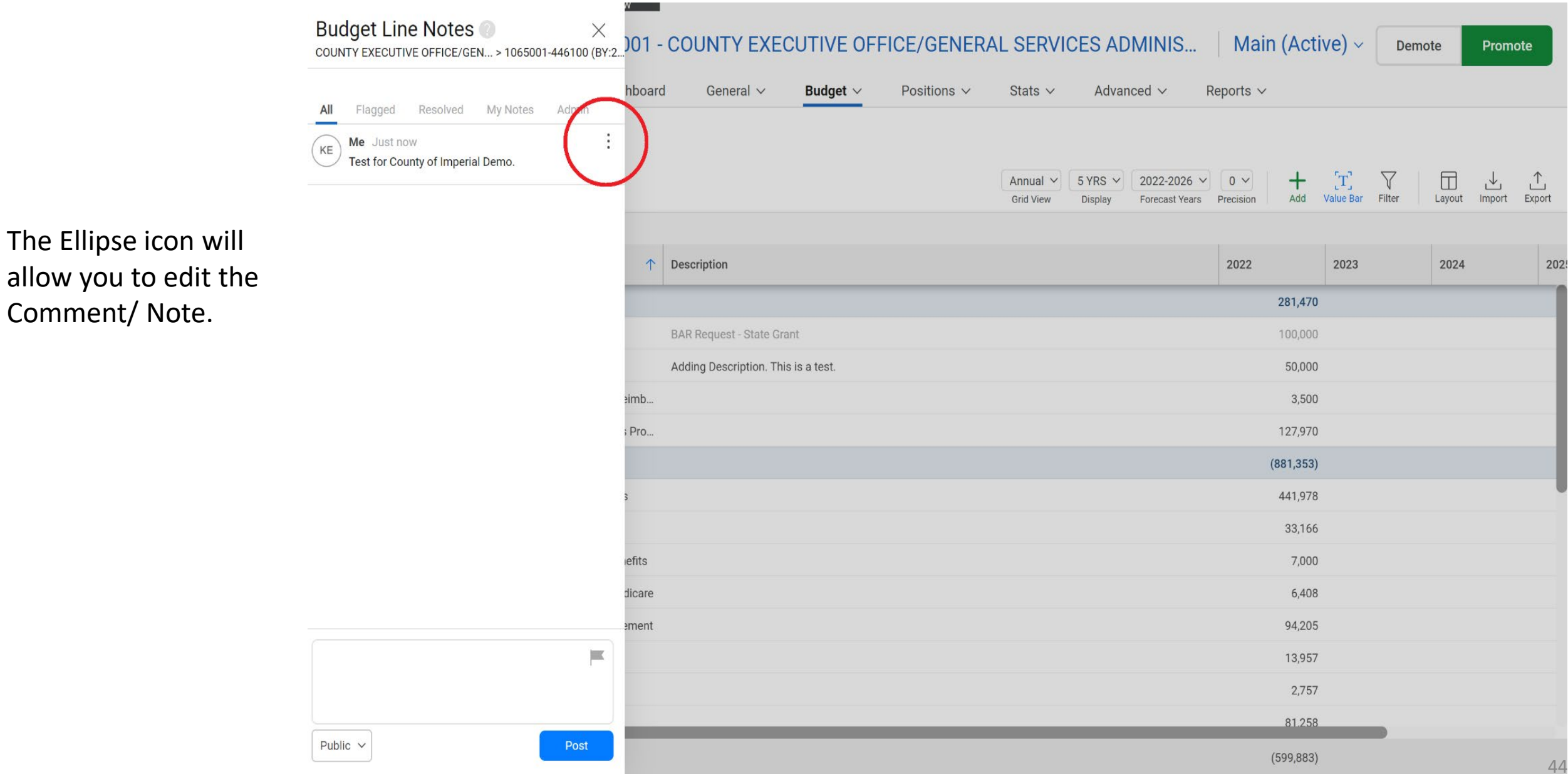

![](_page_44_Figure_1.jpeg)

![](_page_45_Figure_1.jpeg)

To send the Comment/ Note to a specific Questica User:

Enter the **@** symbol to select the person and email address you wish to send this to.

Add your message and Click **POST**.

![](_page_46_Picture_8.jpeg)

![](_page_47_Picture_35.jpeg)

The icon will be highlighted to show the is a comment/ note.

You may also add a comment/ note at the  $C$ level instead of a budget line.

### QUESTICA: View History/ Activity

![](_page_48_Picture_24.jpeg)

To view the **HISTORY**/ activity in your Org, Right-Click and Select **HISTORY**.

### QUESTICA: Separating Expenses in an Object Code (OPTIONAL)

![](_page_49_Picture_59.jpeg)

If you wish to

separate the

lines.

shown.

expenses from an

**OBJECT** code, you

may add separate

 $(654, 883)$ 

### QUESTICA: Demote/Promote

#### **DEPARTMENT FIEAD REVIEW**  $\therefore$   $\bigoplus$ 2022 \ 1065001 - COUNTY EXECUTIVE OFFICE/GENERAL SERVICES ADMINIS...  $\begin{array}{ccc} \triangle & \heartsuit \end{array}$ Main (Active)  $\sim$  $\Sigma$ Demote Promote Dashboard General  $\vee$ Budget  $\vee$ Positions  $\vee$ Stats  $\vee$ Advanced  $\vee$ Reports  $\vee$ **Budget Lines**  $\pm$  $\begin{bmatrix} \mathbf{T} \end{bmatrix}$  $\Box$  $\hat{L}$ Annual  $\vee$  5 YRS  $\vee$  2022-2026  $\vee$  0  $\vee$ 山 Add **Value Bar** Filter Layout Import Export **Grid View** Forecast Years Precision Display T Select a cell to view its value. Object ↑ Description 2022 2023 2024 202  $\Box$  $\vee$  Object Type: Revenues 131,470 491045 - Other Refunds & Reimb. 3,500 493000 - Reimb For Services Pro.. 127,970  $\vee$  Object Type: Expenses  $(781, 353)$ 501000 - Permanent Salaries 441,978 501115 - Extra Help 33,166 501145 - Redemption of Benefits 7,000 501150 - Social Security-Medicare 6,408 502000 - County Contr Retirement 94,205 502005 - Ins-Workers Comp 13,957 502010 - Ins-Unemployment 2,757 502015 - Group Insurance 81,258 **8** D LL 502020 - Ins Dental/Vision 1,187 502040 - Retirement-Pension Bo.. 10,329 **8** D III 502045 - Retirement-Health Plan 38,585  $\sum$  24 records  $(649, 883)$

Once your Org. (budget) is complete, Select **PROMOTE** at the top right hand corner.

#### QUESTICA: Demote/Promote

From the **Workflow Stages** window, Click on the next review **STAGE**  and Select **NEXT**.

DO NOT skip a stage.

![](_page_51_Picture_34.jpeg)

#### QUESTICA: Account Summary View

**THE PERSON STATE OF A PROPERTY** 

 $\ddot{\phantom{a}}$  $\bigoplus$   $\uparrow \sim$   $\bigcirc$  2022  $\vee$ 1065001 - COUNTY EXECUTIVE OFFICE/GENERAL SERVICES ADMINIS... Main (Active)  $\sim$ Demote Promote Dashboard General  $\vee$ Budget  $\wedge$ Positions  $\vee$ Stats  $\vee$ Advanced  $\vee$ Reports  $\vee$ **Account Summary Budget Lines**  $\vee$  Budget Lines  $+$  $[\text{T}]$  $\triangledown$  $\Box$ Allocations Annual  $\vee$  5 YRS  $\vee$  $2022 - 2026 \vee 0 \vee$ **Grid View Forecast Years** Precision Add **Value Bar** Filter Layout Import Export Display **Actual Costs**  $T$  Select a cell to view its value. Actual Cost Comparison 2022 2023 2024  $202$ â Ø)  $\Box$ Object Description 502045 - Retirement-Health Plan 38,585 lll 514000 - Communications - Pho... 1.500 © 
□ 
s14015 - Communications-CellP. 650 *&*  $\odot$  **III** 514020 - Communications - Serv... 750 *©*  $\Box$  517055 - Insurance Liability 4.868 *&*  $\qquad \qquad$  **19055** - Maint-Info Tech & Soft... 2,200 *◎* ○ **III** 524000 - Office Expense 30,018 **8** • 1 • 525020 - Prof & Spec Svs Data Pro 7,217 **8** • 1 • 525030 - Prof & Spec Svs Other Contract #1234 20,000 *&*  $\qquad \qquad \Box$  525030 - Prof & Spec Svs Other Contract #5678 35,000 *◎* □ **III** 531005 - Travel-In Cnty County Car 100 *©*  $\Box$  531040 - Travel Out of Cnty Misc 2,720 © 11 552000 - Intrafund Transfer 100 © 
□ lil 552020 - Intrafund Maintenance 400

To view an summary of your Org, Select **ACCOUNT SUMMARY** from the drop down **Budget** Menu.

> $\bigcap_{\alpha=1}^{\infty}$ https://imperialcountysandbox.questica.com/costingcenter\_annualsummary.aspx?CostingCenterID=2906&ScenarioID=2908

 $(654, 883)$ 

### QUESTICA: Account Summary View

![](_page_53_Picture_1.jpeg)

If you wish to view the multiple expenses included under one **OBJECT** Code, Click on the **ARROW** located on the left-hand side of the **OBJECT** Code.

#### QUESTICA: Account Summary View

![](_page_54_Picture_18.jpeg)

#### QUESTICA: Other Available Icons

![](_page_55_Picture_44.jpeg)

#### **ICONS:**

Ellipsis – List of various items: Help, Copy Org. Delete Org, etc.

Lock – If you have the appropriate access rights, you have the ability to lock the entire Org.

Star – Bookmark an Org when using frequently to create a short cut

Subscribe (Bell Icon) – Allows you to set up a simple email notification of any changes made to the Org.

Notes Icon – Add a Note for the entire Org (not an individual line/ Obj Code)

# REQUIRED BUDGET FORMS FY 2022-2023

### QUESTICA: Required Budget Forms FY 2022-2023

- Non-Regular Wages Extra Help Form
- Professional & Special Services Request Form
- Expenditure Transfer Request Form
- Organizational Chart

**Email the above forms to: [budgets@co.imperial.ca.us](mailto:budgets@co.imperial.ca.us)**

• **Augmentation Form (Will be discussed in Part 2 of the Questica Training)**

# QUESTICA: Reports

#### QUESTICA: Reports

To run Questica Reports: Click on **REPORTS** from the Main Menu. Once in the **REPORT CENTER** page, you may conduct a word search or Select from the Categories provided on your Left-hand

side.

![](_page_59_Picture_39.jpeg)

### QUESTICA: Reports

Once a report is selected, Click on **RUN PRINT REPORT**.

Other options relating to the report that was selected:

Bookmark Edit Copy Schedule

![](_page_60_Picture_37.jpeg)

# **COI Live Demo**

![](_page_61_Picture_1.jpeg)